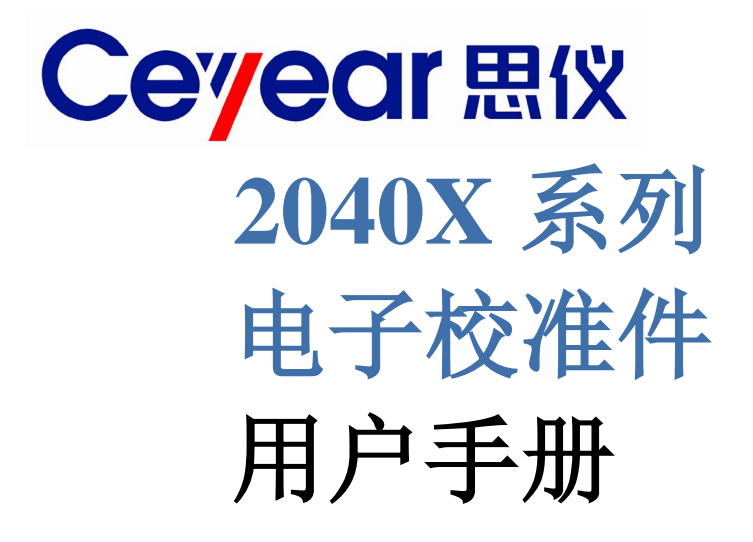

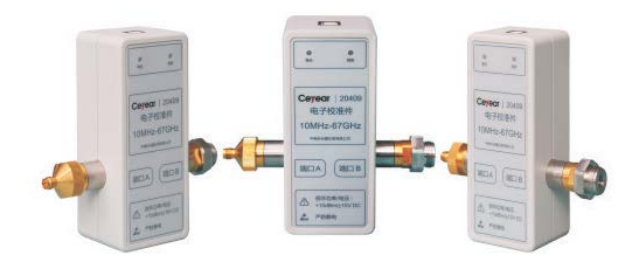

中电科思仪科技股份有限公司

该手册适用下列型号电子校准件,基于固件版本 Version 1.0 及以上。

● 2040X 系列电子校准件

除标准配件外的选件如下:

英文选件:英文菜单、英文面板等,出口使用。

服务咨询: 0532-86889847 400-1684191 技术支持:0532-86880796 质量监督:0532-86886614 传 真:0532-86889056 网 址: www.ceyear.com 电子信箱: techbb@ceyear.com 地 址:山东省青岛市黄岛区香江路98号 邮 编:266555 版本:B.2 2021年8月 中电科思仪科技股份有限公司

# 前言

非常感谢您选择使用中电 科思仪科技股份有限公司 研制、生产的 2040X 系列电 子校准件!本所产品集高、 精、尖于一体,在同类产品 中有较高的性价比。

我们将以最大限度满足您 的需求为己任,为您提供高 品质的测量仪器,同时带给 您一流的售后服务。我们的 一贯宗旨是"质量优良,服 务周到",提供满意的产品 和服务是我们对用户的承 诺。

### 手册编号

2.893.1023SS

### 版本

B.2 2021.8

中电科思仪科技股份有限 公司

### 手册授权

本手册中的内容如有变更, 恕不另行通知。本手册内容 及所用术语最终解释权属 于中电科思仪科技股份有 限公司。

本手册版权属于中电科思 仪科技股份有限公司,任何 单位或个人非经本所授权, 不得对本手册内容进行修 改或篡改,并且不得以赢利 为目的对本手册进行复制、 传播,中电科思仪科技股份 有限公司保留对侵权者追 究法律责任的权利。

### 产品质保

本产品从出厂之日起保修 期为 18 个月。质保期内仪 器生产厂家会根据用户要 求及实际情况维修或替换 损坏部件。具体维修操作事 宜以合同为准。

### 产品质量证明

本产品从出厂之日起确保 满足手册中的指标。校准测 量由具备国家资质的计量 单位予以完成,并提供相关 资料以备用户查阅。

### 质量**/**环境管理

本产品从研发、制造和测试 过程中均遵守质量和环境 管理体系。中电科思仪科技 股份有限公司已经具备资 质并通过 ISO 9001 和 ISO 14001 管理体系。

### 安全事项

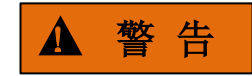

警告标识表示存在危险。它 提示用户注意某一操作过 程、操作方法或者类似情况。 若不能遵守规则或者正确 操作,则可能造成人身伤害。 在完全理解和满足所指出 的警告条件之后,才可继续 下一步。

# 注 意

注意标识代表重要的信息 提示,但不会导致危险。它 提示用户注意某一操作过 程、操作方法或者类似情况。 若不能遵守规则或者正确 操作,则可能引起的仪器损 坏或丢失重要数据。在完全 理解和满足所指出的小心 条件之后,才可继续下一步。

# 目录

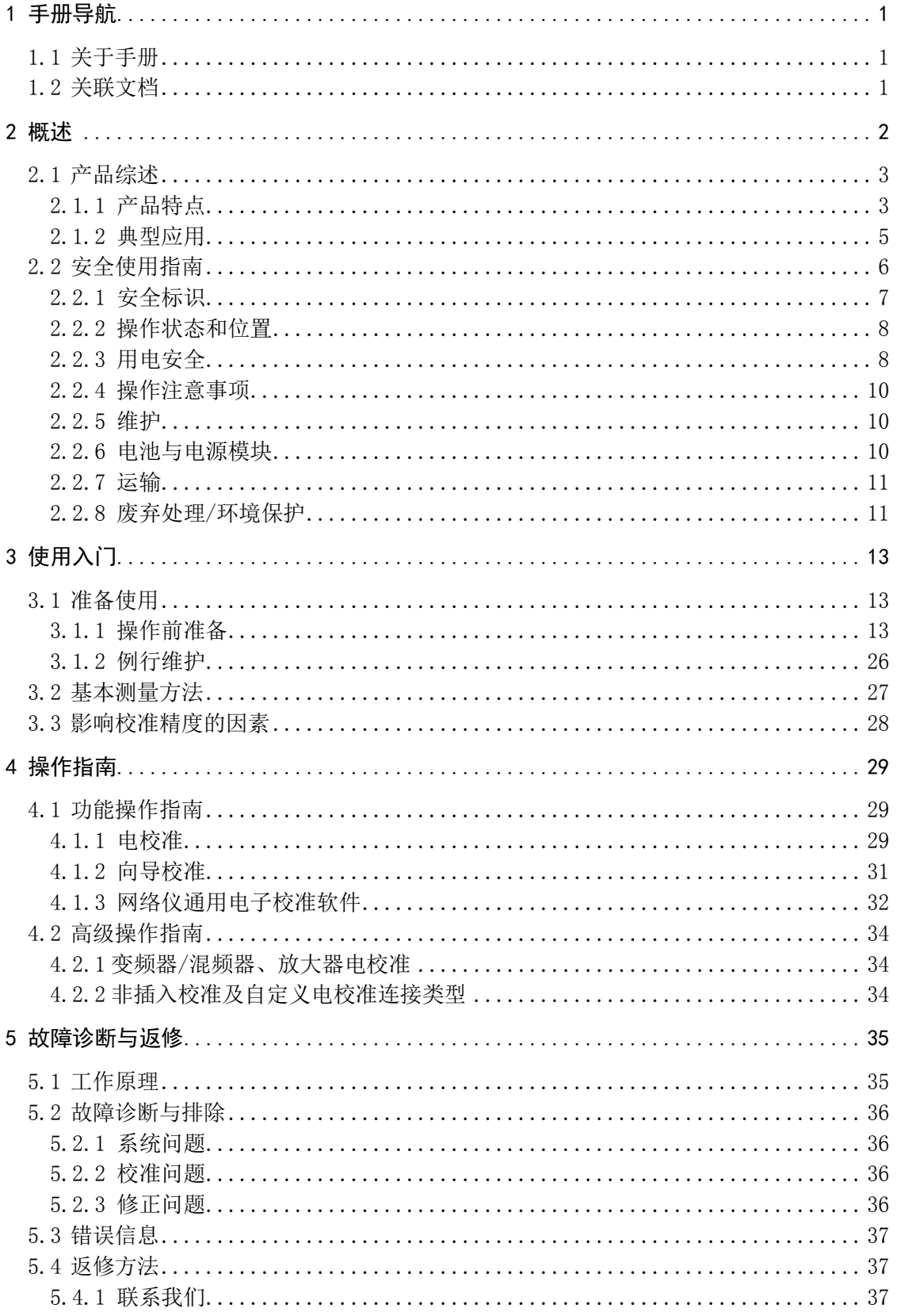

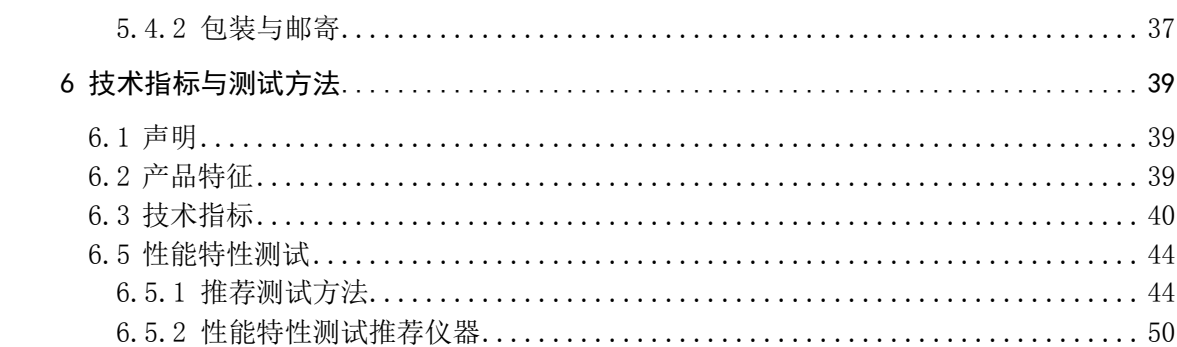

### <span id="page-8-0"></span>1 手册导航

本章介绍了 2040X 系列电子校准件的用户手册功能、章节构成和主要内容,并介绍了 提供给用户使用的仪器关联文档。

- 关于手册………………………………………………………………………[1](#page-8-1)
- 美联文档[…………………………………………………………………………………](#page-8-2)…[1](#page-8-2)

### <span id="page-8-1"></span>1.1 关于手册

本手册介绍了中电科思仪科技股份有限公司所生产的 2040X 系列电子校准件的基本功 能和操作使用方法。描述了仪器产品特点、基本使用方法、测量配置操作指南、菜单、远程 控制、维护及技术指标和测试方法等内容,以帮助您尽快熟悉和掌握仪器的操作方法和使用 要点。为方便您熟练使用该仪器,请在操作仪器前,仔细阅读本手册,然后按手册指导正确 操作。

用户手册共包含的章节如下:

### 概述

概括地讲述了2040X系列电子校准件的主要性能特点、典型应用示例及操作仪器的 安全指导事项。目的使用户初步了解仪器的主要性能特点,并指导用户安全操作仪器。

### ● 使用入门

本章介绍了2040X系列电子校准件的操作前检查、仪器浏览、基本测量方法、测量 窗口使用说明及数据存储等。以便用户初步了解仪器本身和测量过程,并为后续全面介 绍仪器测量操作指南做好前期准备。该章节包含的部分内容与快速使用指南手册相关章 节一致。

#### ● 操作指南

详细介绍仪器各种测量功能的操作方法,包括:配置仪器、启动测量过程和获取测 量结果等。主要包括两部分:功能操作指南和高级操作指南。功能操作指南部分针对不 熟悉2040X系列电子校准件使用方法的用户,系统、详细地介绍、列举每种功能,使用 户理解掌握电子校准件的一些基本用法,如设置校准方式等。高级操作指导部分针对已 具备基本的电子校准件使用常识,但对一些特殊用法不够熟悉的用户,介绍相对复杂的 测试过程、高阶的使用技巧、指导用户实施测量过程。

### ● 故障诊断与返修

包括整机工作原理介绍、故障判断和解决方法、错误信息说明及返修方法。

### ● 技术指标与测试方法

介绍了 2040X 系列电子校准件的产品特征和主要技术指标以及推荐用户使用的测 试方法指导说明。

### <span id="page-8-2"></span>1.2 关联文档

2040X 系列电子校准件的产品文档包括:

- 用户手册
- 程控手册
- 快速使用指南
- 在线帮助

### 用户手册

本手册详细介绍了仪器的功能和操作使用方法,包括:配置、测量、程控和维护等信息。 目的是:指导用户如何全面的理解产品功能特点及掌握常用的仪器测试方法。包含的主要章 节是:

- 手册导航
- 概述
- 使用入门
- 操作指南
- 菜单
- 远程控制
- 故障诊断与返修
- 技术指标与测试方法
- 附录

### 程控手册

本手册详细介绍了远程编程基础、SCPI 基础、SCPI 命令、编程示例和 I/O 驱动函数库 等。目的是:指导用户如何快速、全面的掌握仪器的程控命令和程控方法。包含的主要章节 是:

- 远程控制
- 程控命令
- 编程示例
- 错误说明
- 附录

### 快速使用指南

本手册介绍了仪器的配置和启动测量的基本操作方法,目的是:使用户快速了解仪器的 特点、掌握基本设置和基础的操作方法。包含的主要章节是:

- 准备使用
- 典型应用
- 获取帮助

### 在线帮助

在线帮助集成在仪器产品中,提供快速的文本导航帮助,方便用户本地和远控操作。仪 器前面板硬键或用户界面工具条都有对应的快捷键激活该功能。包含的主要章节同用户手册。

### <span id="page-9-0"></span>2 概述

本章介绍了 2040X 系列电子校准件的主要性能特点、主要用途范围及主要技术指标。同时 说明了如何正确操作仪器及用电安全等注意事项。

#### 2 概述 **2.1** 产品综述

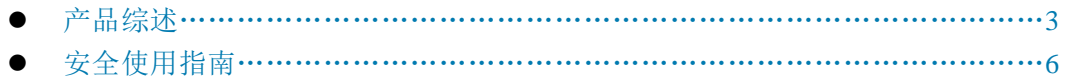

### <span id="page-10-0"></span>2.1 产品综述

2040X 系列电子校准件是中电科思仪科技股份有限公司为满足市场对快速可靠电校准 需求而专门开发的系列电子校准件。该系列产品具有以下技术和性能特点:

- ◆ 频段覆盖 300kHz $\sim$ 67GHz
- ◆ 接口类型包括 N 型、3.5mm、2.4mm 和 1.85mm
- 对机械校准,具有连接方便、校准速度快、人为误差小、电缆损耗小、精度相当、 阴阳接头可选配等优点
- 采用 USB 接口供电和通信

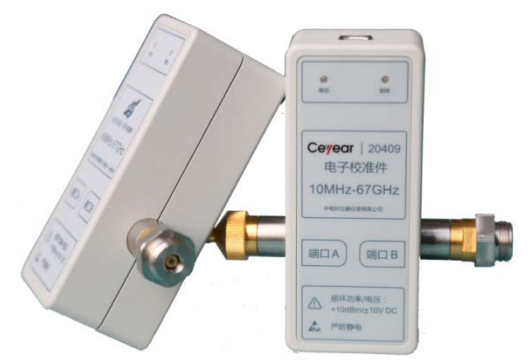

图 2.1 主要产品

- 产品特点……………………………………………………………………………3
- 典型应用……………………………………………………………………………5

### <span id="page-10-1"></span>2.1.1 产品特点

### 2.1.1.1 主要特点

该章节介绍了 2040X 系列电子校准件外观信息, 如图 2.2。

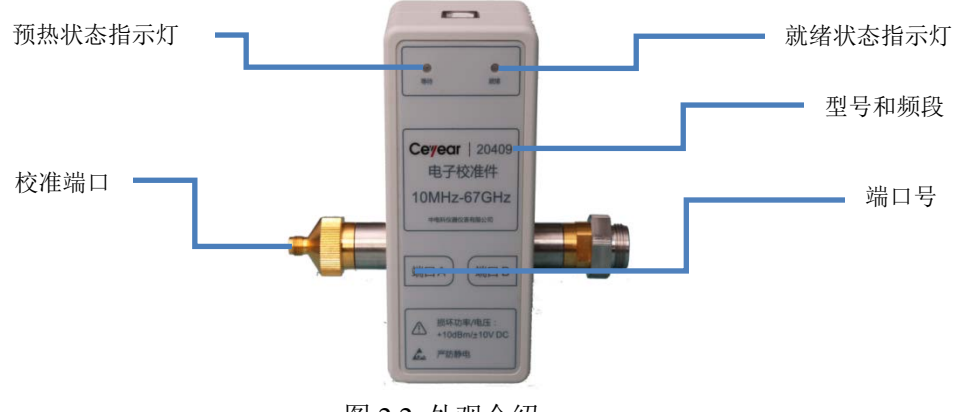

图 2.2 外观介绍

### 预热状态指示灯:

电子校准件在校准前需提前进行预热。连接 USB 电缆后"等待"指示灯点亮为红色, 开始预热,使内部温度达到设定的恒定温度,从而保证校准状态一致性。预热时间 长短随外部环境温度高低而不同,建议环境温度保证在 20℃-28℃之间,随着环境 温度不同,加热时间长短会略有不同,双端口电子校准件预热时间通常约为 15 分 钟,四端口电子校准件预热时间通常约为 20 分钟。

### 就绪状态指示灯:

预热完成,就绪状态指示灯点亮为绿,表示电子校准件达到理想工作状态,可以进 行校准操作。

### 型号和端口:

2040X 系列电子校准件型号频段对应关系如下表 2.1。

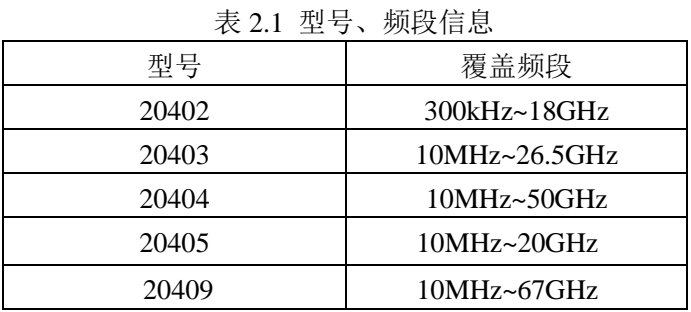

### 校准端口:

校准端口包括 N 型、3.5mm、2.4mm、1.85mm 三种类型, 阴(F)、阳(M)头可 配置,2040X 型号标准端口类型配置如下表 2.2。端口类型可根据用户需求进行配 置,比如 20402 选配 N 型双阴或双阳端口。

| 型号    | 端口类型标准配置  |     |     |     |             |
|-------|-----------|-----|-----|-----|-------------|
|       | 端口类型      | 端口A | 端口B | 端口C | 端口D         |
| 20402 | N型接头      | F   | М   |     |             |
| 20403 | 3.5mm 接头  | F   | М   |     |             |
| 20404 | 2.4mm 接头  | F   | M   |     |             |
| 20405 | 3.5mm 接头  | F   | F   | F   | $\mathbf F$ |
| 20409 | 1.85mm 接头 |     | M   |     |             |

表 2.2 端口类型标准配置

### 2.1.1.2 基本功能

2040X 电子校准件主要性能是:

- 1) 全自动电子校准功能
- 2) 电子/机械混合向导校准功能
- 3) 通用网络仪电子校准功能
- 4) 测量类电子/机械混合向导校准功能
	- 全自动电子校准功能
	- 电子/机械混合校准功能
- 5)为矢量网络分析仪测量类提供校准功能, 包括:
	- > 增益压缩
	- 变频增益压缩
	- > 标量混频器
	- 矢量混频器
	- > 热态 S 参数

#### 2.1.1.3 高性能

- 1)校准件连接器选配
- 2)直通类型自由选择
- 3)测量类应用电子校准件

### 2.1.1.4 灵活性

- 1)自由定制端口:用户可自由选取定制不同连接端口及极性。
- 2)电子校准件可以与机械校准件灵活组合
- <span id="page-12-0"></span>3)不仅通用于我所矢量网络分析仪,而且可应用于国外主流矢量网络分析仪产品

#### 2.1.2 典型应用

#### 2.1.2.1 一到四端口矢量网络分析仪自动和向导校准

2040X系列电子校准件是中电科思仪科技股份有限公司最新推出的高性能矢量网络分 析仪校准件产品。矢量网络分析仪使用电子校准件,一次连接即可完成多达四个端口的自动 化校准功能,同时可与机械校准件混合使用。不仅操作简单,减少连接次数、节省校准时间, 而且可减轻连接头磨损、降低维修和测试成本。

该产品不仅可应用于中国电子科技集团公司精密型和经济型矢量网络分析仪,也可应用 于国际多款主流矢量网络分析仪。可实现多达四个端口的全自动电子校准和向导校准,可与 机械校准件混合使用,可应用于放大器增益压缩测试和变频增益压缩测试、混频器标量测试 和矢量测试等。2040X系列电子校准件可配套矢量网络分析仪应用于诸多测试领域,适用于 科研、生产、测试、卫星、通信等设备的研究制造、维修保障中。

- 支持多达四个端口的全自动电子校准和向导校准功能
- 基于电子校准与机械校准的混合校准
- 支持非插入校准功能
- 支持自动端口检测
- 放大器增益压缩/变频变频增益测试
- 支持混频器/变频器标量和矢量测试
- 支持自定义连接类型

#### 2.1.2.2 变频器/混频器频响及群时延测试,实现放大器增益压缩测试

混频器/变频器需要测试幅度、相位和群时延特性;放大器需要表征变频损耗、增益压 缩、变频增益压缩等频率响应特性;有时甚至需要同时观测多项指标。不同的测试要求需要

#### 2 概述 **2.2** 安全使用指南

不同的校准功能,电子校准件在这些校准功能中的使用将有效降低机械校准件大量的断开与 再连接引入的校准误差,也不容易让用户产生不必要的误操作。

### 2.1.2.3 非插入校准技术及自定义电子校准件连接类型

非插入器件在测试前无法直接完成校准,需要在校准通道引入适配器等。引入电子校准 件可最大程度简化校准过程,结合未知直通等校准算法可有效解决非插入器件的测量问题。 同时,定制与被测件接头类型完全一致的电子校准件可直接实现非插入器件的测量。

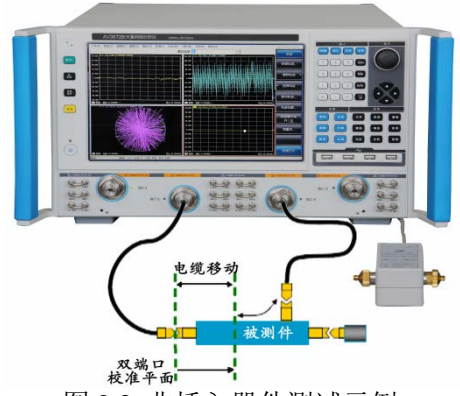

图 2.3 非插入器件测试示例

### <span id="page-13-0"></span>2.2 安全使用指南

请认真阅读并严格遵守以下注意事项!

我们将不遗余力的保证所有生产环节符合最新的安全标准,为用户提供最高安全保障。 我们的产品及其所用辅助性设备的设计与测试均符合相关安全标准,并且建立了质量保证体 系对产品质量进行监控,确保产品始终符合此类标准。为使设备状态保持完好,确保操作的 安全,请遵守本手册中所提出的注意事项。如有疑问,欢迎随时向我们进行咨询。 另外,正确的使用本产品也是您的责任。在开始使用本仪器之前,请仔细阅读并遵守安全说 明。本产品适合在工业和实验室环境或现场测量使用,切记按照产品的限制条件正确使用, 以免造成人员伤害或财产损害。如果产品使用不当或者不按要求使用,出现的问题将由您负 责,我们将不负任何责任。因此,为了防止危险情况造成人身伤害或财产损坏,请务必遵 守安全使用说明。请妥善保管基本安全说明和产品文档,并交付到最终用户手中。

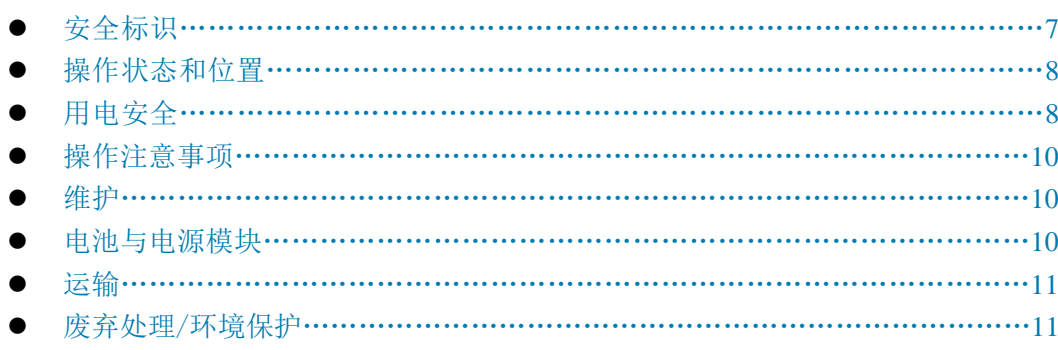

### <span id="page-14-0"></span>2.2.1 安全标识

### 2.2.1.1 产品相关

产品上的安全警告标识如下(表 2.3):

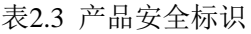

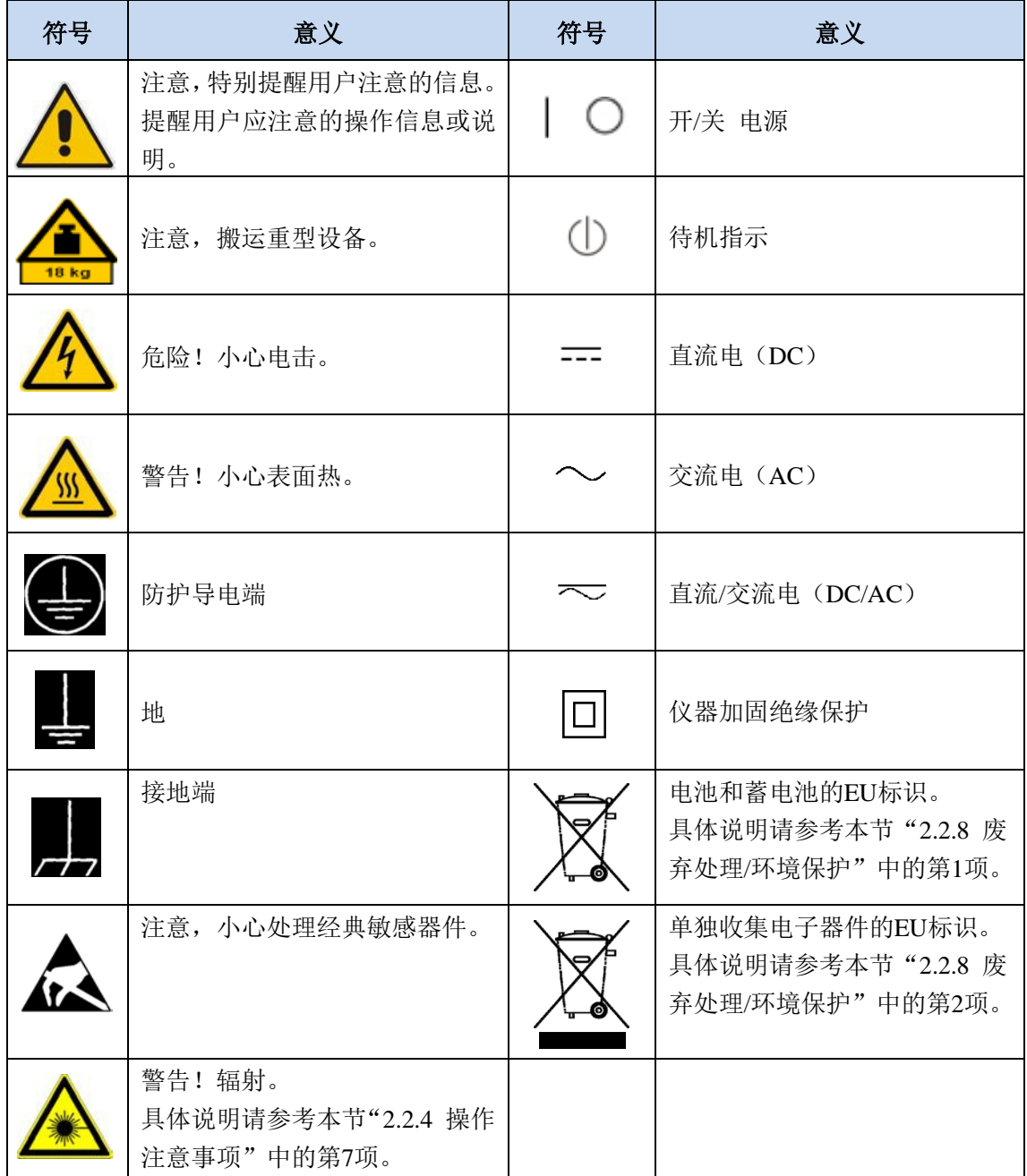

### 2.2.1.2 手册相关

为提醒用户安全操作仪器及关注相关信息,产品手册中使用了以下安全警告标识,说明 如下:

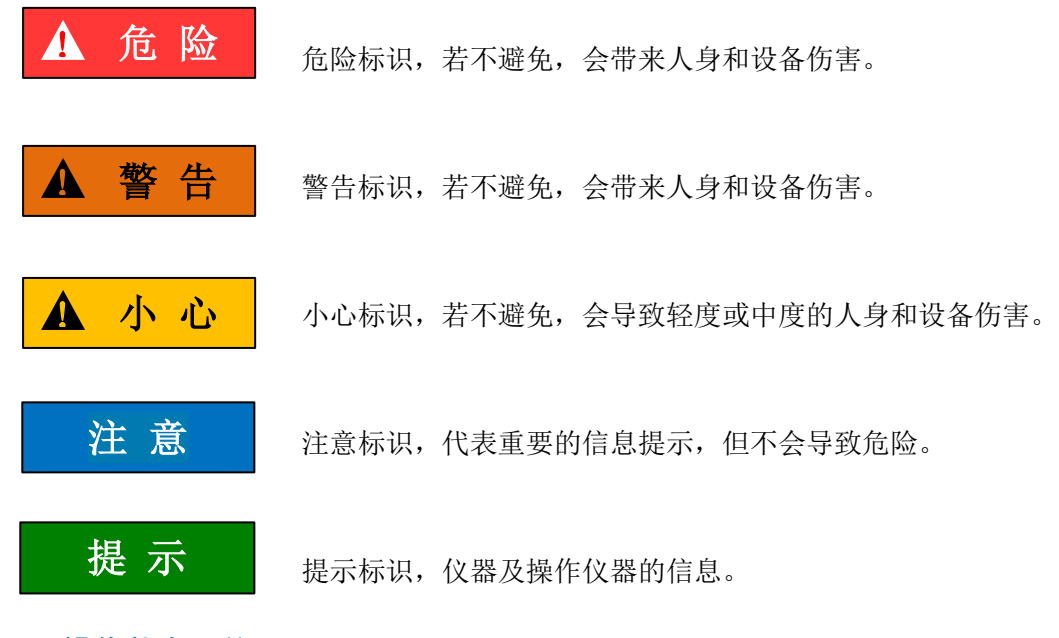

### <span id="page-15-0"></span>2.2.2 操作状态和位置

操作仪器前请注意:

- 1) 除非特别声明,2040X 系列电子校准件的操作环境需满足:平稳放置仪器,室内操 作。操作仪器时所处的海拔高度最大不超过 4600 米, 运输仪器时, 海拔高度最大 不超过 4500 米。实际供电电压允许在标注电压的±10%范围内变化,供电频率允许 在标注频率的±5%范围内变化。
- 2) 除非特别声明,仪器未做过防水处理,请勿将仪器放置在有水的表面、车辆、橱柜 和桌子等不固定及不满足载重条件的物品上。请将仪器稳妥放置并加固在结实的物 品表面(例如:防静电工作台)。
- 3) 请勿将仪器放置在容易形成雾气的环境,例如在冷热交替的环境移动仪器,仪器上 形成的水珠易引起电击等危害。
- 4) 请勿将仪器放置在散热的物品表面(例如:散热器)。操作环境温度不要超过产品 相关指标说明部分,产品过热会导致电击、火灾等危险。
- 5) 请勿随便通过仪器外壳上的开口向仪器内部塞入任何物体,或者遮蔽仪器上的槽口 或开口,因为它们的作用在于使仪器内部通风、防止仪器变得过热。

### <span id="page-15-1"></span>2.2.3 用电安全

仪器的用电注意事项:

- 1) 仪器加电前,需保证实际供电电压需与仪器标注的供电电压匹配。若供电电压改变, 需同步更换仪器保险丝型号。
- 2) 参照仪器后面板电源要求,采用三芯电源线,使用时保证电源地线可靠接地,浮地 或接地不良都可能导致仪器被毁坏,甚至对操作人员造成伤害;
- 3) 请勿破坏电源线,否则会导致漏电,损坏仪器,甚至对操作人员造成伤害。若使用 外加电源线或接线板,使用前需检查以保证用电安全。
- 4) 若供电插座未提供开/关电开关,若需对仪器断电,可直接拔掉电源插头,为此需 保证电源插头可方便的实现插拔。
- 5) 请勿使用损坏的电源线,仪器连接电源线前,需检查电源线的完整性和安全性,并 合理放置电源线,避免人为因素带来的影响,例如:电源线过长绊倒操作人员。
- 6) 仪器需使用 TN/TT 电源网络,其保险丝最大额定电流 16A(若使用更大额定电流 的保险丝需与厂家商讨确定)。
- 7) 保持插座整洁干净,插头与插座应接触良好、插牢。
- 8) 插座与电源线不应过载,否则会导致火灾或电击。
- 9) 若在电压 Vrms > 30 V 的电路中测试, 为避免仪器损伤, 应采取适当保护措施(例 如:使用合适的测试仪器、加装保险丝、限定电流值、电隔离与绝缘等)。
- 10) 仪器需符合 IEC60950-1/EN60950-1 或 IEC61010-1/EN 61010-1 标准,以满足连接 PC 机或工控机。
- 11) 除非经过特别允许,不能随意打开仪器外壳,这样会暴露内部电路和器件,引起不 必要的损伤。
- 12) 若仪器需要固定在测试地点,那么首先需要具备资质的电工安装测试地点与仪器间 的保护地线。
- 13) 采取合适的过载保护,以防过载电压(例如由闪电引起)损伤仪器,或者带来人员 伤害。
- 14) 仪器机壳打开时,不属于仪器内部的物体,不要放置在机箱内,否则容易引起短路, 损伤仪器, 甚至带来人员伤害。
- 15) 除非特别声明,仪器未做过防水处理,因此仪器不要接触液体,以防损伤仪器,甚 至带来人员伤害。
- 16) 仪器不要处于容易形成雾气的环境,例如在冷热交替的环境移动仪器,仪器上形成 的水珠易引起电击等危害。

### **2.2** 安全使用指南

### <span id="page-17-0"></span>2.2.4 操作注意事项

- 1) 仪器操作人员需要具备一定的专业技术知识,以及良好的心理素质,并具备一定的 应急处理反映能力。
- 2) 移动或运输仪器前,请参考本节"2.2.7 运输"的相关说明。
- 3) 仪器生产过程中不可避免的使用可能会引起人员过敏的物质(例如: 镍), 若仪器 操作人员在操作过程中出现过敏症状(例如:皮疹、频繁打喷嚏、红眼或呼吸困难 等),请及时就医查询原因,解决症状。
- 4) 拆卸仪器做报废处理前,请参考本节"2.2.8 废弃处理/环境保护"的相关说明。
- 5) 射频类仪器会产生较高的电磁辐射,此时,孕妇和带有心脏起搏器的操作人员需要 加以特别防护,若辐射程度较高,可采取相应措施移除辐射源以防人员伤害。
- 6) 若发生火灾,损坏的仪器会释放有毒物质,为此操作人员需具备合适的防护设备(例 如:防护面罩和防护衣),以防万一。
- 7) 激光产品上需根据激光类别标识警告标志,因为激光的辐射特性及此类设备都具备 高强度的电磁功率特性,会对人体产生伤害。若该产品集成了其它激光产品(例如: CD/DVD 光驱),为防止激光束对人体的伤害,除产品手册描述的设置和功能外, 不会提供其他功能。
- 8) 电磁兼容等级(符合 EN 55011/CISPR 11、EN 55022/CISPR 22 及 EN 55032/CISPR 32 标准)
	- A 级设备: 除住宅区和低压供电环境外,该设备均可使用。 注: A 级设备适用于工业操作环境, 因其对住宅区产生无线通信扰动, 为此操 作人员需采取相关措施减少这种扰动影响。
	- B 级设备: 适用于住宅区和低压供电环境的设备。

### <span id="page-17-1"></span>2.2.5 维护

- 1) 只有授权的且经过专门技术培训的操作人员才可以打开仪器机箱。进行此类操作前, 需断开电源线的连接,以防损伤仪器,甚至人员伤害。
- 2) 仪器的修理、替换及维修时,需由厂家专门的电子工程师操作完成,且替换维修的 部分需经过安全测试以保证产品的后续安全使用。

### <span id="page-17-2"></span>2.2.6 电池与电源模块

电池与电源模块使用前,需仔细阅读相关信息,以免发生爆炸、火灾甚至人身伤害。某 些情况下,废弃的碱性电池(例如:锂电池)需按照 EN 62133 标准进行处理。关于电池的 使用注意事项如下:

1) 请勿损坏电池。

- 2) 勿将电池和电源模块暴露在明火等热源下;存储时,避免阳光直射,保持清洁干燥; 并使用干净干燥的柔软棉布清洁电池或电源模块的连接端口。
- 3) 请勿短路电池或电源模块。由于彼此接触或其它导体接触易引起短路,请勿将多块 电池或电源模块放置在纸盒或者抽屉中存储;电池和电源模块使用前请勿拆除原外 包装。
- 4) 电池和电源模块请勿遭受机械冲撞。
- 5) 若电池泄露液体,请勿接触皮肤和眼睛,若有接触请用大量的清水冲洗后,及时就 医。
- 6) 请使用厂家标配的电池和电源模块,任何不正确的替换和充电碱性电池(例如:锂 电池),都易引起爆炸。
- 7) 废弃的电池和电源模块需回收并与其它废弃物品分开处理。因电池内部的有毒物质, 需根据当地规定合理丢弃或循环利用。

### <span id="page-18-0"></span>2.2.7 运输

- 1) 若仪器较重请小心搬放,必要时借助工具(例如:起重机)移动仪器,以免损伤身 体。
- 2) 仪器把手适用于个人搬运仪器时使用,运输仪器时不能用于固定在运输设备上。为 防止财产和人身伤害,请按照厂家有关运输仪器的安全规定进行操作。
- 3) 在运输车辆上操作仪器,司机需小心驾驶保证运输安全,厂家不负责运输过程中的 突发事件。所以请勿在运输过程中使用仪器,且应做好加固防范措施,保证产品运 输安全。

### <span id="page-18-1"></span>2.2.8 废弃处理/环境保护

- 1) 请勿将标注有电池或者蓄电池的设备随未分类垃圾一起处理,应单独收集,且在合 适的收集地点或通过厂家的客户服务中心进行废弃处理。
- 2) 请勿将废弃的电子设备随未分类垃圾一起处理,应单独收集。厂家有权利和责任帮 助最终用户处置废弃产品,需要时,请联系厂家的客户服务中心做相应处理以免破 坏环境。
- 3) 产品或其内部器件进行机械或热再加工处理时,或许会释放有毒物质(重金属灰尘 例如:铅、铍、镍等),为此,需要经过特殊训练具备相关经验的技术人员进行拆 卸,以免造成人身伤害。
- 4) 再加工过程中,产品释放出来的有毒物质或燃油,请参考生产厂家建议的安全操作 规则,采用特定的方法进行处理,以免造成人身伤害。

# <span id="page-20-0"></span>3 使用入门

本章介绍了 2040X 系列电子校准件的使用前注意事项、常用基本测量方法等。以便用 户初步了解仪器本身和测量过程。该章节包含的内容与快速入门手册相关章节一致。

- 准备伸用[………………………………………………………………………………](#page-20-1)…[13](#page-20-1) ● 基本测量方法………………………………………………………………………………………27
- 影响校准精度的因素…………………………………………………………………28

### <span id="page-20-1"></span>3.1 准备使用

- 操作前准备……………………………………………………………………………13
- 例行维护………………………………………………………………………………26

### <span id="page-20-2"></span>3.1.1 操作前准备

本章介绍了 2040X 系列电子校准件初次设置使用前的注意事项。

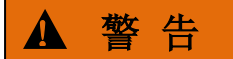

### 防止损伤仪器

为避免电击、火灾和人身伤害:

- 请勿擅自打开机箱;
- 请勿试图拆开或改装本手册未说明的任何部分。若自行拆卸,可能会导致电磁屏蔽 效能下降、机内部件损坏等现象,影响产品可靠性。若产品处于保修期内,我方不 再提供无偿维修。
- > 认真阅读本手册"2.2 安全使用指南"章节中的相关内容,及下面的操作安全注意 事项,同时还需注意数据页中涉及的有关特定操作环境要求。

# 注 意

### 静电防护

注意工作场所的防静电措施,以避免对仪器带来的损害。具体请参考手册"2.2 安全使 用指南"章节中的相关内容。

注 意

### 操作仪器时请注意:

不恰当的操作位置或测量设置会损伤仪器或其连接的仪器。仪器加电前请注意:

3 使用入门

### **3.1** 准备使用

- 为保证风扇叶片未受阻及散热孔通畅,仪器距离墙壁至少 10cm,并确保所有风扇 通风口均畅通无阻;
- 保持仪器干燥;
- 平放、合理摆放仪器;
- > 环境温度符合数据页中标注的要求;
- > 端口输入信号功率符合标注范围;
- 信号输出端口正确连接,不要过载。

# 提 示

### 电磁干扰(EMI)的影响:

电磁干扰会影响测量结果,为此:

- 选择合适的屏蔽电缆。例如,使用双屏蔽射频/网络连接电缆;
- 请及时关闭已打开且暂时不用的电缆连接端口或连接匹配负载到连接端口;
- 参考注意数据页中的电磁兼容(EMC)级别标注。
- 开箱[………………………………………………………………………………………](#page-21-0)……[14](#page-21-0)
- 环境要求[…………………………………………………………………………………](#page-22-0)……[15](#page-22-0)
- 正确使用连接器…………………………………………………………………………16
- 用户检查………………………………………………………………………………………19

### <span id="page-21-0"></span>3.1.1.1 开箱

### **1)** 外观检查

仔细观察仪器在运输过程中是否有损伤,当仪器有明显损伤时,严禁通电开机!

步骤 **1**. 检查外包装箱和仪器防震包装是否破损,若无破损,保存外包装以备用,并按 照下面的步骤继续检查。

步骤 **2**. 开箱,检查主机和随箱物品是否有破损。

步骤 **3**. 按照表 2.1 仔细核对所列物品是否有误。

步骤 **4**. 若外包装破损、仪器或随箱物品破损或有误,严禁通电开机!

若发现问题,请根据前言中的服务咨询热线与我单位服务咨询中心联系。我们将根据情 况迅速维修或调换。

#### **2)** 型号确认

当您打开包装箱后,会看到以下物品:

表 3.1 2040X 系列随箱物品清单

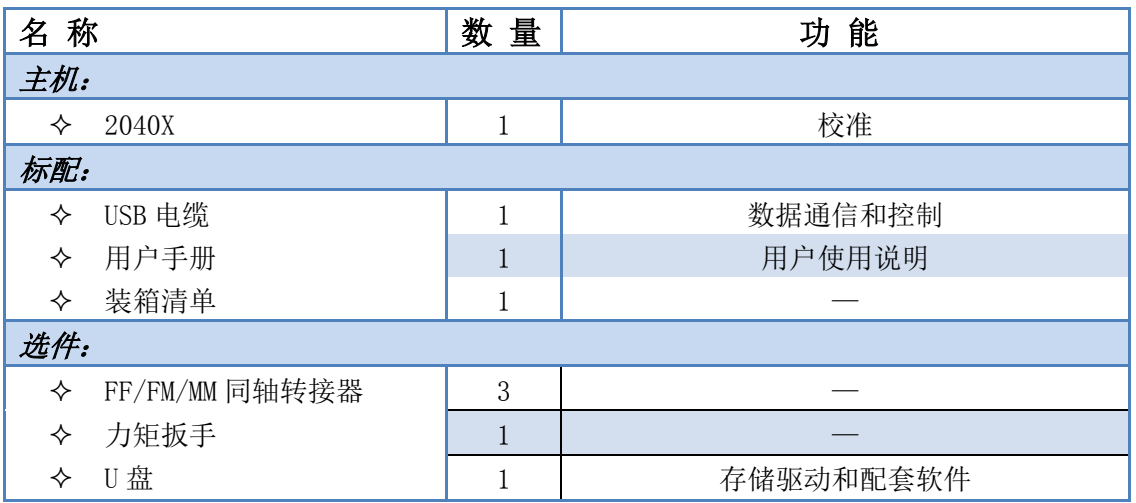

请您根据订货合同和装箱清单仔细核对以上物品是否有误,如有问题,请通过前言中的 服务咨询热线与我单位服务咨询中心联系,我们将尽快予以解决。

### <span id="page-22-0"></span>3.1.1.2 环境要求

2040X 系列电子校准件的操作场所应满足下面的环境要求:

### **1)** 操作环境

操作环境应满足下面的要求:

表 3.2 电子校准件操作环境要求

| 温度        | $10^{\circ}$ C ~ 40 <sup>o</sup> C  |  |  |
|-----------|-------------------------------------|--|--|
| 误差调整时温度范围 | 23℃ ±5℃ (误差调整时允许温度偏差 <1℃)           |  |  |
| 湿度        | <+29 ℃ 时, 湿度计测量值范围: 20% ~ 80% (未冷凝) |  |  |
| 海拔高度      | $0 \sim 2,000$ 米 $(0 \sim 6,561$ 英尺 |  |  |
| 振动        | 最大 0.21 G, $5$ Hz ~ $500$ Hz        |  |  |

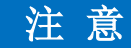

上述环境要求只针对仪器的操作环境

### **2)** 静电防护

静电对电子元器件和设备有极大的破坏性,通常我们使用两种防静电措施:导电桌垫与 手腕组合;导电地垫与脚腕组合。两者同时使用时可提供良好的防静电保障。若单独使用, 只有前者可以提供保障。为确保用户安全,防静电部件必须提供至少 1MΩ 的对地隔离电阻。

请正确应用以下防静电措施来减少静电损坏:

保证所有仪器正确接地,防止静电生成;

### 3 使用入门

### **3.1** 准备使用

- 将同轴电缆与仪器连接之前,应将电缆的内外导体分别与地短暂接触;
- > 工作人员在接触接头、芯线或做任何装配操作以前,必须佩带防静电手腕或采取其 他防静电措施。

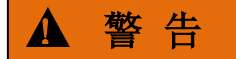

### 电压范围

上述防静电措施不可用于超过 500V 电压的场合。

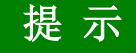

#### 电磁干扰(EMI)的影响

电磁干扰会影响测量结果,为此:

- > 选择合适的屏蔽电缆。例如, 使用双屏蔽射频/网络连接电缆。
- 注意参考数据页中的电磁兼容(EMC)级别标注。

### 3.1.1.3 正确使用连接器

在电子校准件进行各项测试过程中,经常会用到连接器,尽管校准件、测试电缆和分析 仪测量端口的连接器都是按照最高的标准进行设计制造,但是所有这些连接器的使用寿命都 是有限的。由于正常使用时不可避免的存在磨损,导致连接器的性能指标下降甚至不能满足 测量要求,因此正确的进行连接器的维护和测量连接不但可以获得精确的、可重复的测量结 果,还可以延长连接器的使用寿命,降低测量成本,在实际使用过程中需注意以下几个方面:

### **1)** 连接器的检查

在进行连接器检查时,应该佩带防静电腕带,建议使用放大镜检查以下各项:

- 1) 电镀的表面是否磨损,是否有深的划痕;
- 2) 螺纹是否变形;
- 3) 连接器的螺纹和接合表面上是否有金属微粒;
- 4) 内导体是否弯曲、断裂;
- 5) 连接器的螺套是否旋转不良。

! 小 心

### 连接器检查防止损坏仪器端口

任何已损坏的连接器即使在第一次测量连接时也可能损坏与之连接的良好连接器,为保 护电子校准件本身的各个接口,在进行连接器操作前务必进行连接器的检查。

### **2)** 连接方法

测量连接前应该对连接器进行检查和清洁,确保连接器干净、无损。连接时应佩带防静 电腕带,正确的连接方法和步骤如下:

步骤 **1.** 如图 3.1,对准两个互连器件的轴心,保证阳头连接器的插针同心地滑移进阴 头连接器的接插孔内。

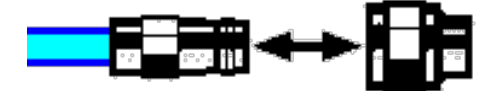

图 3.1 互连器件的轴心在一条直线上

步骤 **2.** 如图 3.2,将两个连接器平直地移到一起,使它们能平滑接合,旋转连接器的 螺套(注意不是旋转连接器本身)直至拧紧,连接过程中连接器间不能有相对 的旋转运动。

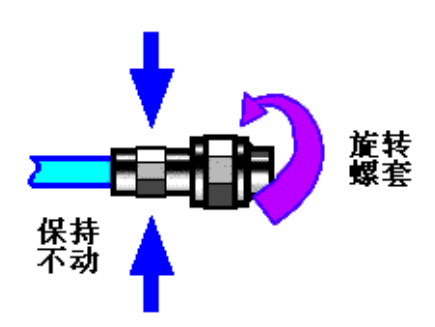

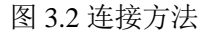

步骤 **3.** 如图 3.3,使用力矩扳手拧紧完成最后的连接,注意力矩扳手不要超过起始的 折点,可使用辅助的扳手防止连接器转动。

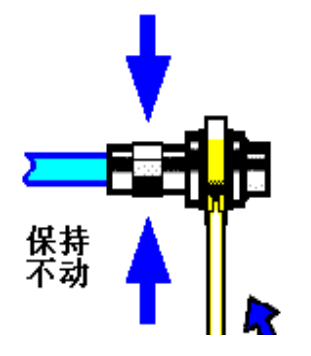

图 3.3 使用力矩扳手完成最后连接

- **3)** 断开连接的方法
	- 步骤 **1.** 支撑住连接器以防对任何一个连接器施加扭曲、摇动或弯曲的力量;
	- 步骤 **2.** 可使用一支开口扳手防止连接器主体旋转;
	- 步骤 **3.** 利用另一支扳手拧松连接器的螺套;

### **3.1** 准备使用

步骤 **4.** 用手旋转连接器的螺套,完成最后的断开连接;

步骤 **5.** 将两个连接器平直拉开分离。

### **4)** 力矩扳手的使用方法

力矩扳手的使用方法如图 3.4 所示, 使用时应注意以下几点:

- 使用前确认力矩扳手的力矩设置正确;
- $\triangleright$  加力之前确保力矩扳手和另一支扳手(用来支撑连接器或电缆)相互间夹角在 90° 以内;
- 轻抓住力矩扳手手柄的末端,在垂直于手柄的方向上加力直至达到扳手的折点。

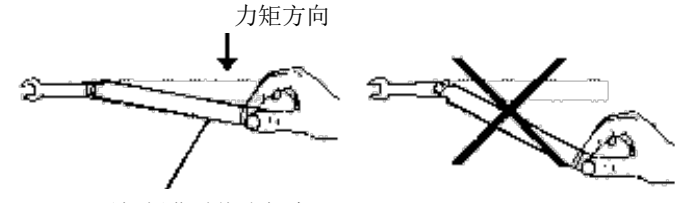

手柄折曲时停止加力

图 3.4 力矩扳手的使用方法

### **5)** 连接器的使用和保存

- 1) 连接器不用时应加上保护护套;
- 2) 不要将各种连接器、空气线和校准标准散乱的放在一个盒子内,这是引起连接器损 坏的一个最常见原因;
- 3) 使连接器和分析仪保持相同的温度,用手握住连接器或用压缩空气清洁连接器都会 显著改变其温度,应该等连接器的温度稳定下来后再使用它进行校准;
- 4) 不要接触连接器的接合平面,皮肤的油脂和灰尘微粒很难从接合平面上去除;
- 5) 不要将连接器的接触面向下放到坚硬的台面上,与任何坚硬的表面接触都可能损坏 连接器的电镀层和接合表面;
- 6) 佩带防静电腕带并在接地的导电工作台垫上工作,这可以保护分析仪和连接器免受 静电释放的影响。
- **6)** 连接器的清洁

清洁连接器时应该佩带防静电腕带,按以下步骤清洁连接器:

- 1) 使用清洁的低压空气清除连接器螺纹和接合平面上的松散颗粒,对连接器进行彻底 检查,如果需要进一步的清洁处理,按以下步骤进行;
- 2) 用异丙基酒精浸湿(但不浸透)不起毛的棉签;
- 3) 使用棉签清除连接器接合表面和螺纹上的污物和碎屑。当清洁内表面时,注意不要 对中心的内导体施加外力,不要使棉签的纤维留在连接器的中心导体上;
- 4) 让酒精挥发,然后使用压缩空气将表面吹干净;
- 5) 检查连接器,确认没有颗粒和残留物;
- 6) 如果经过清洁后连接器的缺陷仍明显可见,表明连接器可能已经损坏,不应该再使

用,并在进行测量连接前确认连接器损坏的原因。

### **7)** 适配器的使用

当分析仪的测量端口和使用的连接器类型不同时,必须使用适配器才能进行测量连接, 另外即使分析仪的测量端口和被测件端口的连接器类型相同,使用适配器也是一个不错的主 意。这两种情况都可以保护测量端口,延长其使用寿命,降低维修成本。将适配器连接到分 析仪的测量端口前应对其进行仔细的检查和清洁,应该使用高质量的适配器,减小失配对测 量精度的影响。

#### **8)** 连接器的接合平面

微波测量中的一个重要概念是参考平面,对于分析仪来说,它是所有测量的基准参考 面。在进行校准时,参考平面被定义为测量端口和校准标准接合的平面,良好连接和校准取 决于连接器间在接合面的各点上是否可以完全平直的接触。

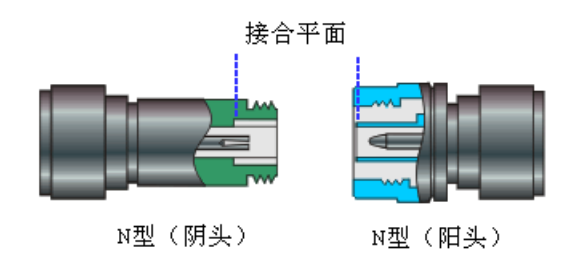

图 3.5 校准平面

#### 3.1.1.4 用户检查

2040X 系列电子校准件初次加电后,需要检查仪器是否工作正常,以备后续测量操作。

### **1)** 用户自测试

2040X 系列电子校准件初次加电后,需要检查仪器工作是否正常,以备后续测量操作。 将 2040X 系列电子校准件连接到矢网 USB 口(5V/500mA),观察电子校准件上机壳"等 待"指示灯点亮为红色,表示仪器开始预热。以在 3672B 矢网上自检测为例,步骤如下: 步骤 **1.** 使用菜单进行校准选择,选择[校准(W)…],如图 3.6。

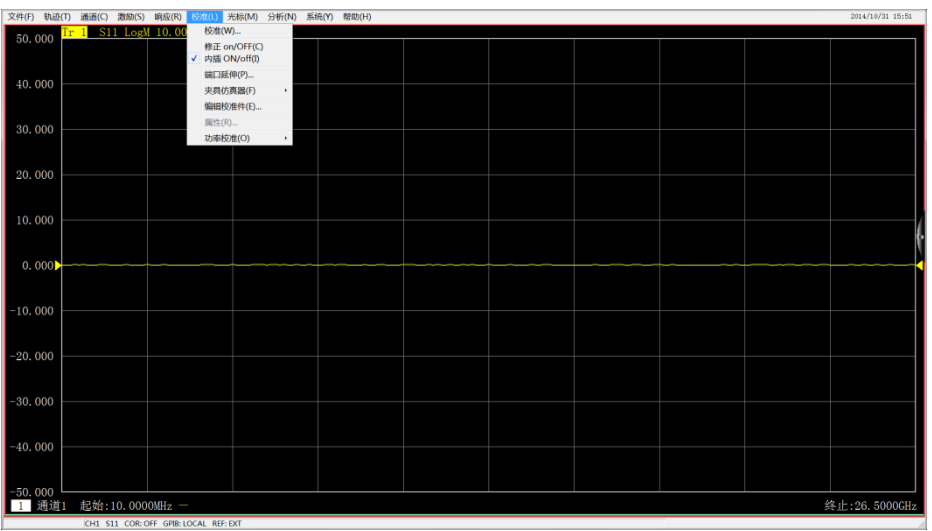

### 图 3.6 校准菜单

#### 步骤 2. 选择[电校准(ECal)], 如图 3.7。

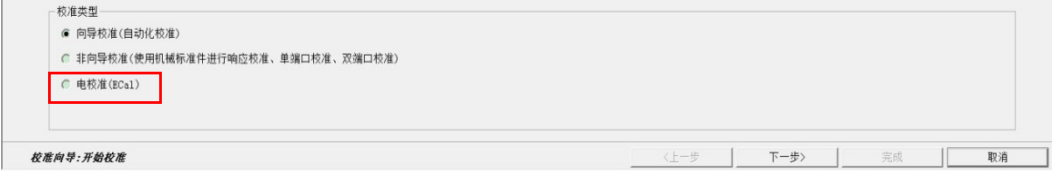

图 3.7 校准类型选择

步骤 **3.** 弹出电校准对话框,如图 3.8 中间区域显示检测到的电子校准件信息,所示信 息与所连接电子校准件信息一致,表示自检测成功。

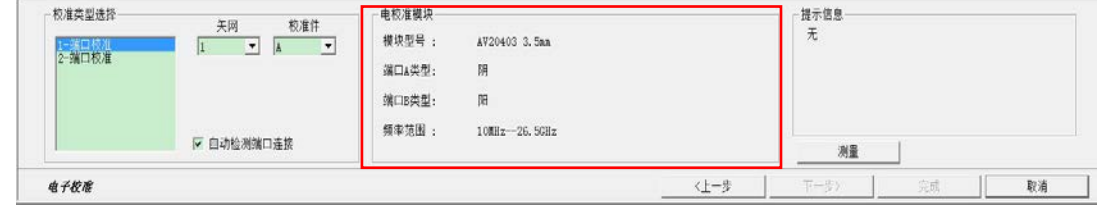

### 图 3.8 自检测电子校准件

### **2)** 驱动安装

2040X 系列电子校准件用于矢网校准,要求矢量网络分析仪支持电子校准功能。在电子 校准件第一次连接矢量网络分析仪时,如果矢网未安装电子校准件驱动,矢网会有新硬件提 示,请根据提示对话框进行驱动程序的安装。具体安装步骤如下:

步骤 **1.** 如图 3.9,选择[否,暂时不(T)],然后点击[下一步(N)>]。

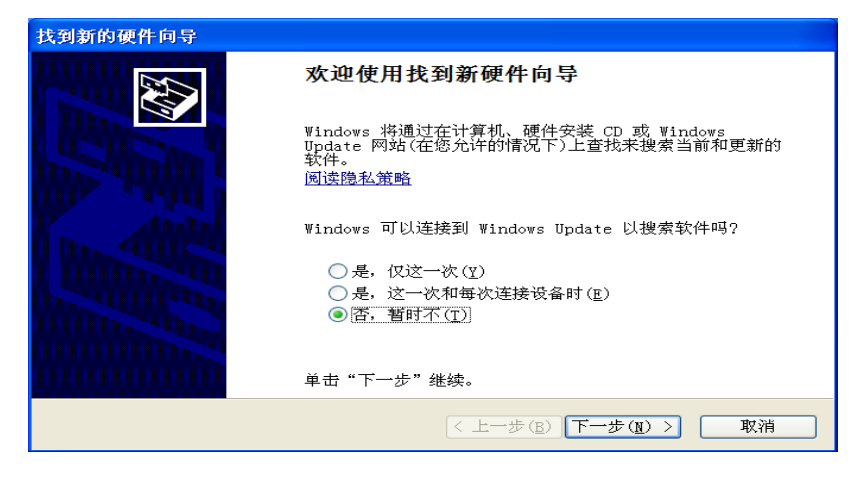

图 3.9 驱动安装向导 1

步骤 2. 如图 3.10, 选择[从列表或指定位置安装(高级)(S)], 然后点击[下一步(N)>]。

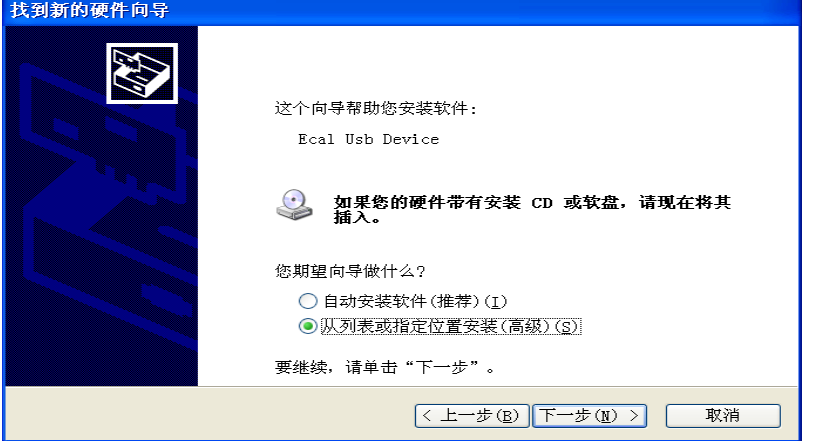

图 3.10 驱动安装向导 2

步骤 **3.** 如图 3.11,[在搜索中包括这个位置(O)]中选择矢量网络分析仪安装目录下的驱 动目录,如: C:\Program Files\3G 矢量网络分析仪\Drivers。然后点击[下一步(N)>]---> 点击[完成],完成驱动安装。

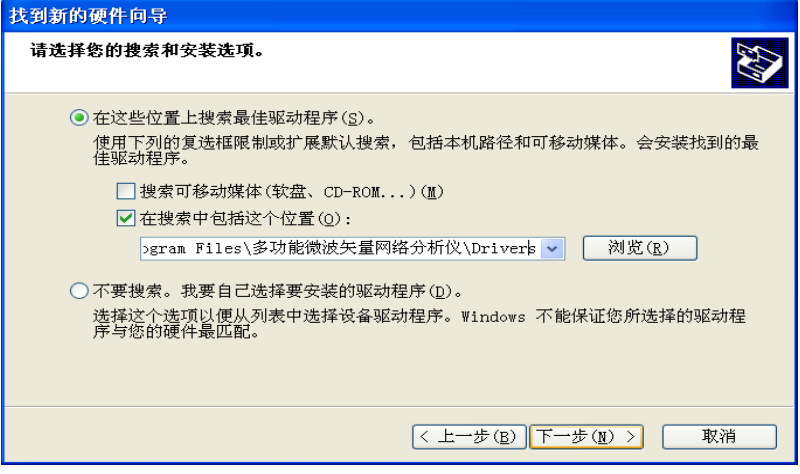

图3.11 驱动安装向导3

3 使用入门

**3.1** 准备使用

### **3)** 配套软件安装与设置

(1)安装软件和驱动

配套软件专门用于支持在国外主流矢网上使用我单位电子校准件,使用前需先在目标矢 网上安装 Electronic Calibration 软件包(安装步骤省略),并安装电子校准件驱动,步骤 如下:

步骤 1. 在设备管理器中找到"Ecal Usb Driver",点击右键选择[更新驱动程序软件]。

步骤 **2.** 选中[浏览计算机以查找驱动程序软件],找到驱动程序路径,其中有两个文件 夹,标识为[XP]和[Win7],请根据您当前所运行的操作系统进行选择。选中 EcalDrv. inf 后, 点击打开, 系统开始安装电子校准件的驱动程序。

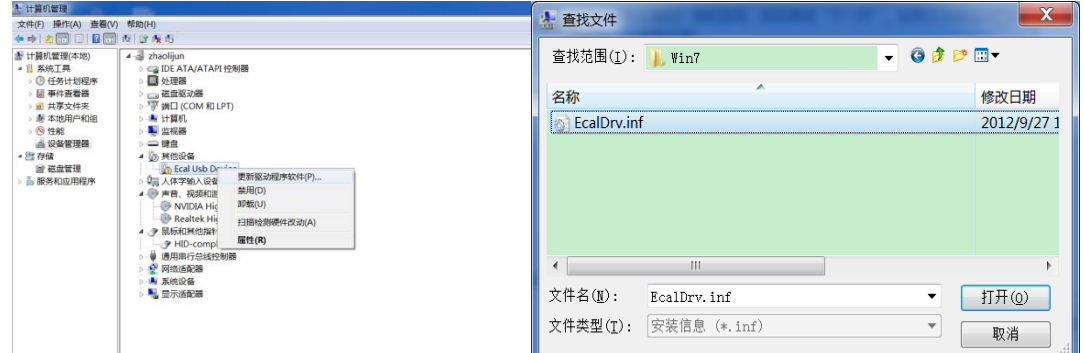

图 3.12-1 更新驱动程序 图 3.12-2 选中安装目录下的 EcalDrv.inf

(2) 软件启动

本软件的启动可以通过以下三种方式, 推荐使用方式 3 "宏功能"打开校准软件。

- ▶ 方式 1: 桌面上双击[Electronic Calibration 1.0]图标。
- 方式2:开始菜单->所有程序->Electronic Calibration 1.0->Electronic Calibration 1.0。
- ▶ 方式 3: 通过宏功能打开,详细操作方式见"3.3.3"节。
- (3) 宏功能设置

配套软件通过宏功能嵌入到国外矢量网络分析仪。

截止本手册发布之日,只有 Keysight 公司生产的 PNA 系列和 ENA 系列矢量网络分析仪 中拥有宏嵌入功能,以此两种系列中的典型产品为例,分别介绍如何将本软件嵌入到国外矢 量网络分析仪中。

> PNA 系列

以 Keysight N5242A 矢量网络分析仪为例, 介绍电子校准件配套软件的宏嵌入过程。 步骤 1. 打开 Keysight 矢网的【macro】宏功能面板,如图 3.13 所示。

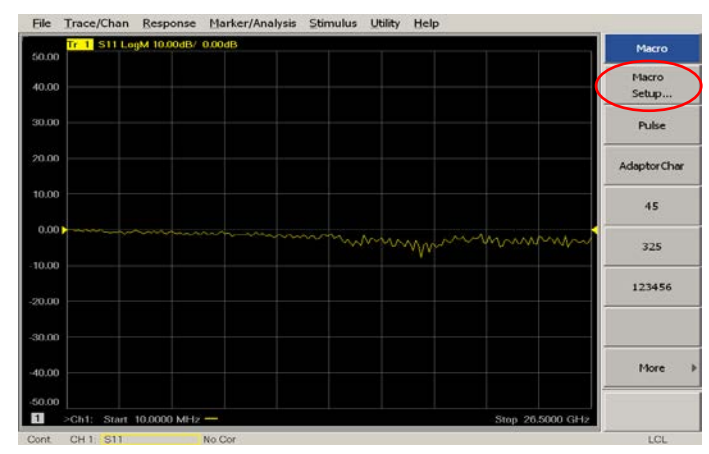

图 3.13 Keysight N5242A 矢网宏功能界面

步骤 2. 点击[Macro Setup], 进入宏设置界面, 如图 3.14 所示。左侧窗口中选择空白 处,单击[Edit],进入宏编辑界面,如图 3.15。

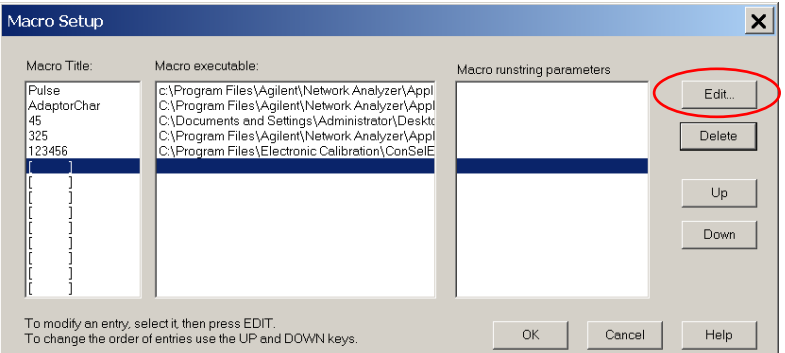

图 3.14 N5242A 宏设置界面

[Macro Title]下输入配套软件的显示名称,本例中输入"EI41\_ECAL", [Macro Executable]下选择电子校准件配套软件的可执行文件。

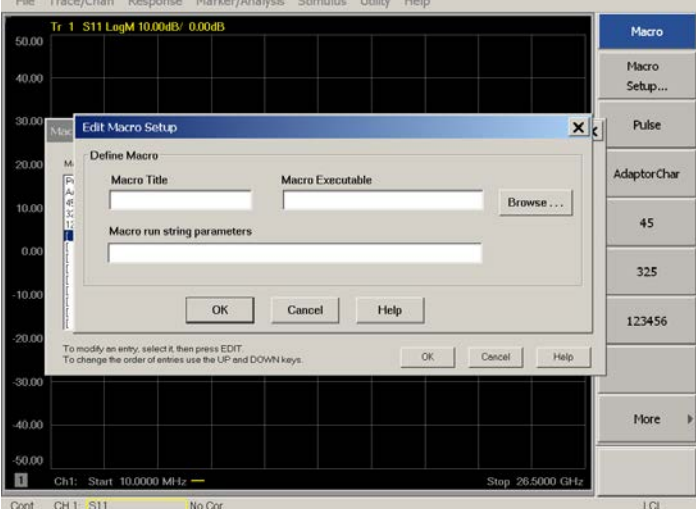

图 3.15 N5242A 宏编辑界面

步骤 3. 点击[ok]完成设置, 如图 3.16 电子校准件配套软件显示在宏功能面板中。单 击[EI41\_ECAL], 即可打开配套校准软件进行电校准。

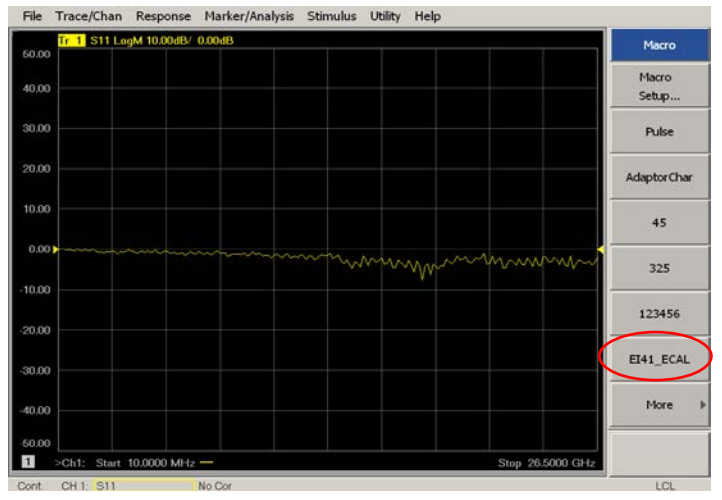

图 3.16 N5242A 加入配套软件后的宏功能界面

### > ENA 系列系列

以 E5061B 矢量网络分析仪为例, 介绍电子校准件配套软件的宏嵌入过程。

步骤 1. 按下前面板【System】, 显示系统设置界面; 按下软面板的[Misc Setup], 进 入杂项设置界面;点击[Network Setup],进入网络设置界面。点击[Telnet Server], 确保其状态为"ON", 打开网络服务器功能, 如图 3.17。

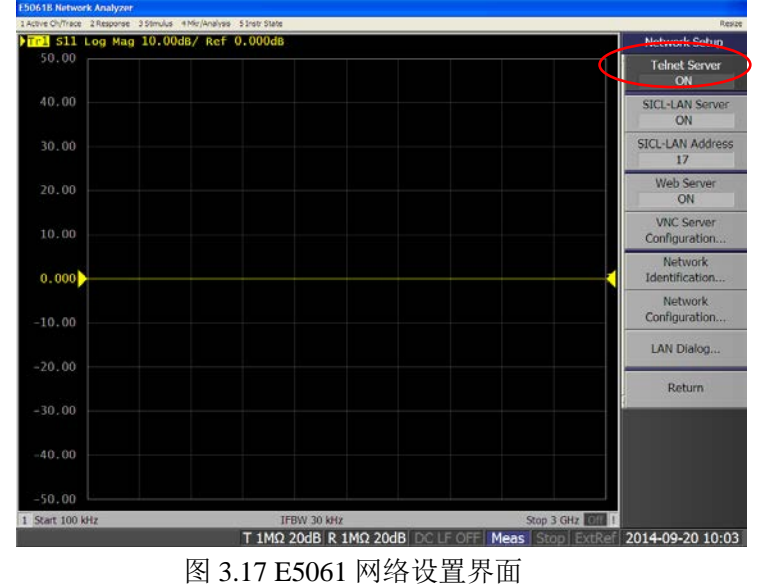

步骤 2. 按下前面板上的【Macro Setup】,E5061B 切换到宏设置界面。点击右侧软面 板[Load Project]按键, 如图 3.18, 开启宏项目导入界面对话框。

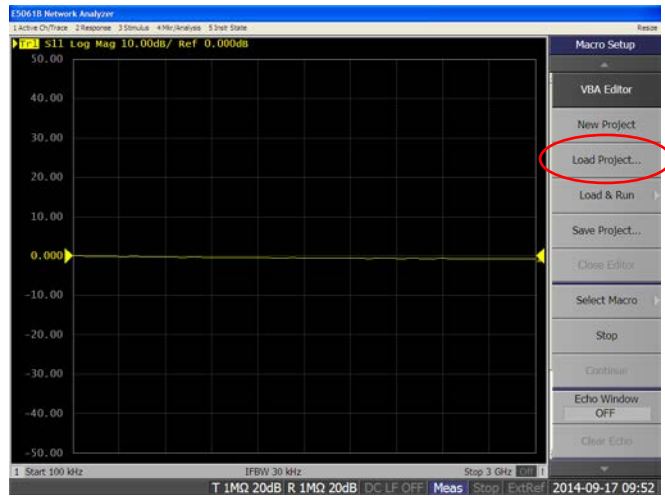

### 图 3.18 E5061B 宏设置界面

步骤 3. 此时需要使用本软件对应的 VBA 启动项目程序。选择本软件安装目录(默认安 装路径为"C:\Program Files\Electronic Calibration 3.3.2\E506B")下 的" EI41ECAL. VBA"文件。点击[0pen]打开项目文件, 如图 3.19。至此, 宏 设置完成。

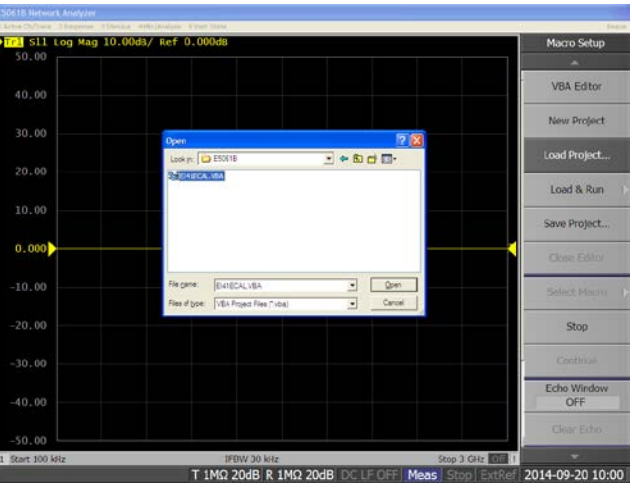

图 3.19 E5061B 宏项目导入界面

步骤 4. 宏设置软面板中,点击[Select Macro], 如图 3.20。单击[EI41\_ECal], 启动 电子校准件配套软件,开始电校准。

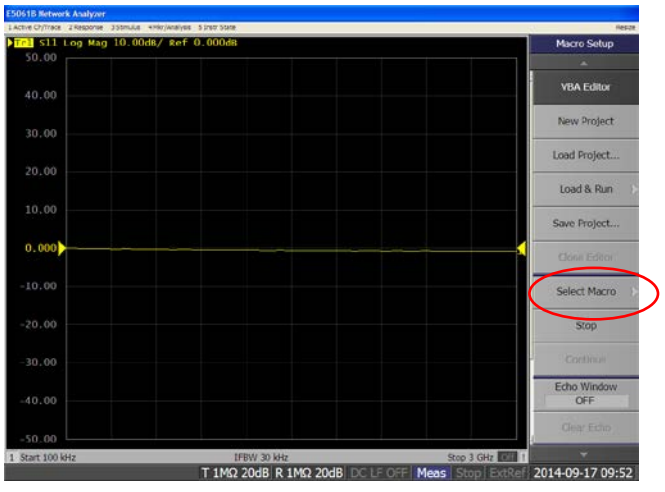

图 3.20 E5061B 选择宏界面

### <span id="page-33-0"></span>3.1.2 例行维护

### 3.1.2.1 清洁方法

清洁仪器表面时,请按照下面的步骤操作:

- 步骤 **1.** 关机,断开与仪器连接的电源线;
- 步骤 **2.** 用干的或稍微湿润的软布轻轻擦拭表面,禁止擦拭仪器内部。
- 步骤 **3.** 请勿使用化学清洁剂,例如:酒精、丙酮或可稀释的清洁剂等。

### 3.1.2.2 测试端口维护

2040X系列电子校准件整机有2到4个端口和一个USB口。若该接头损伤或内部存在灰尘 会影响射频波段测试结果,请按照的下面的方法维护该类接头:

- 接头应远离灰尘,保持干净;
- > 为防止静电泄露(ESD), 不要直接接触接头表面;
- > 不要使用损伤的接头;
- 请使用电吹风清洁接头,不要使用例如砂纸之类的工具研磨接头表面。

### 注 意

#### 端口阻抗匹配

2040X系列电子校准件端口均为50 Ω 接头。若连接不匹配阻抗连接器会损伤该接头。

### 3.1.2.2 返厂维护

日常维护主要对测试端口保持清洁,定期使用脱脂棉蘸酒精进行擦拭。

电子校准件作为一级标准件,原则上要定期进行计量,返厂重定标,保证标准精度。 计量周期一般为一年。

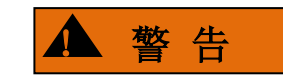

### 防止损伤仪器

- 请勿擅自打开机壳。
- 请勿试图拆开或改装本手册未说明的任何部分。若自行拆卸,可能会导致电磁屏蔽 效能下降、机内部件损坏等现象,影响产品可靠性。若产品处于保修期外,我方不 再提供无偿维修。

### <span id="page-34-0"></span>3.2 基本测量方法

本节介绍了 2040X 系列电子校准件的用户操作界面主要特征及基本测量设置方法,后 续的不同测量任务都会用到这些基本的测量设置方法。本节包括:

2040X系列电子校准件软件内嵌于矢量网络分析仪中,采用新型直观的图形用户界面, 能够清晰的显示操作流程。

界面操作主要包括全自动电子校准、向导电子校准与测量类电子校准。

全自动电子校准

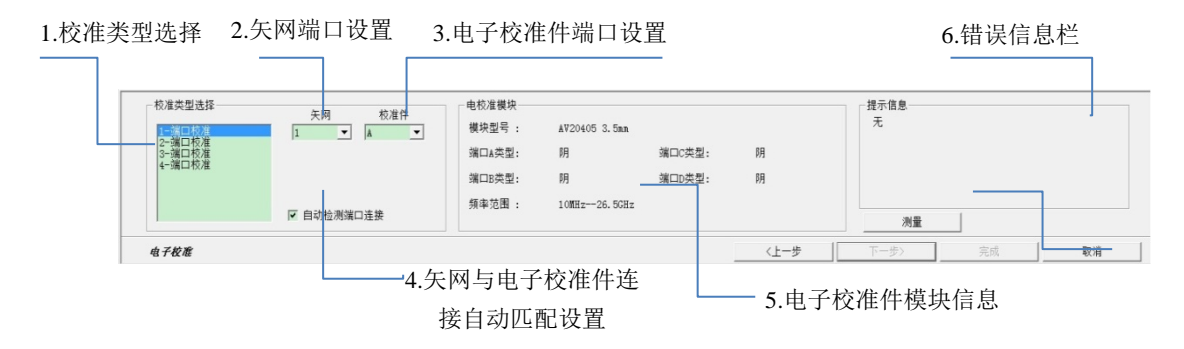

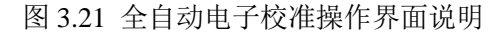

向导电子校准

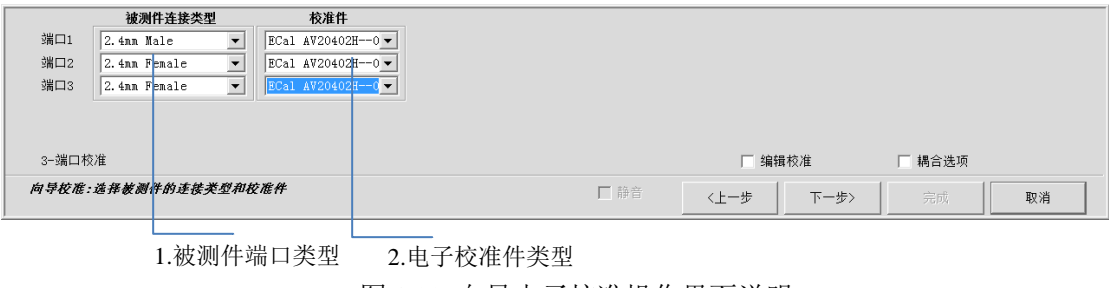

图 3.22 向导电子校准操作界面说明

测量类电子校准(矢量混频器测量类电子校准)

3 使用入门 **3.3** 影响校准精度的因素 被测件连接类型 校准件  $ECa1$   $AV20402H-0$ 端口1  $2.4nn$  Male 端口2 2.4nn Fenale  $\overline{\phantom{0}}$ ECal AV20402H--0  $\overline{1}$ 湿频器输出  $2.4<sub>nn</sub>$  Fe  $\sqrt{21e}$  $FCa1 AY20402H - C$ □ 修改校准:改变校准方法,标准

1.被测件端口类型

3.校准混频器表征电子校准件类型

□ <上一步

2.被测件输入输出电子校准件类型

取消

□下一歩>──│ 完成 │ │

图 3.23 测量类电子校准操作界面说明

口静音

### <span id="page-35-0"></span>3.3 影响校准精度的因素

影响校准精度的因素有很多,校准件精度是一方面,当校准件精度达到一定要求时,人 为操作、设备状况及矢网设置对校准精度影响将变得更为明显。

1) 电缆的影响

混频器校准:选择被测件的连接类型和校准件

电缆的不理想可以对测量结果引入失配、群时延和损耗,这些系统误差可通过校准进行 消除。电缆的影响主要来自电缆的弯曲和自身稳定性,这些因素会影响电缆的长度和插损: 长度变化影响相位跟踪指标;插损变化影响原始方向性指标。

2) 校准后改变功率

经验表明,校准结束后改变功率带来的动态精度误差一般会比校准中噪声增加引起的误 差要小。建议在接收机没有出现压缩的功率(一般比标称最大功率低 10dBm)上进行校准, 然后再改变功率,就可以尽量减小噪声和动态精度带来的校准误差。2040X 系列电子校准件 内部开关芯片 0.01dBm 功率压缩点为-5dBm, 为保证电校准时不被压缩, 校准功率要求在 -5dBm 以下。

- 3) 其他因素
- 连接器重复性是指连接器重复连接对测量参数的影响。校准中使用转接器尽量选用连接 一致性高的转接器。
- 噪声影响:噪声影响主要表现为噪底和大功率时的迹线噪声。噪底由中频带宽决定,可 通过减小中频带宽降低噪底,中频带宽在一定范围内每降低 10dB,噪底降低 10dB,迹 线噪声降低 3 倍;大功率时, 源相位噪声通常高于接收机噪底, 这时迹线噪声主要来源 于源相位噪声。

28

# <span id="page-36-0"></span>4 操作指南

<span id="page-36-1"></span>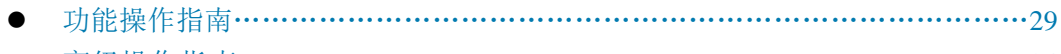

高级操作指南………………………………………………………………………34

### 4.1 功能操作指南

这部分介绍了 2040X 的基本设置功能的操作方法,包括:自动电子校准、电子与机械 的混合校准等。以示例具体说明设置步骤。

- 电校准………………………………………………………………………………29
- <span id="page-36-2"></span>向导校准………………………………………………………………………………31
- 通用电子校准软件……………………………………………………………………32

### 4.1.1 电校准

准备工作:USB 电缆的一端连接到电子校准件的 USB 接口,另一端连接到矢量网络分 析仪前面板或者后面板上的 USB 接口,打开矢量网络分析仪预热至少 30 分钟,同时电子校 准件的红色等待指示灯会点亮,电子校准件开始预热。根据被测件的特性,设置矢量网络分 析仪的频率范围,中频带宽、功率电平等激励信息。用测试电缆连接电子校准件的端口和矢 量分析仪的测试端口,预热结束后,按以下步骤进行电校准,校准步骤如下:

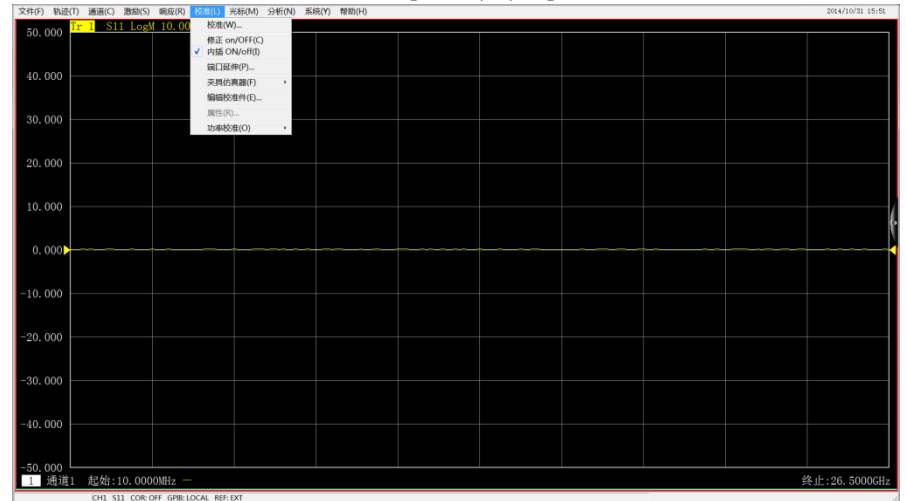

步骤 **1.** 使用菜单进行校准选择,选择[校准(W)…]。

图 4.1 校准菜单

### 步骤 **2.** 请选择[电校准(ECal)]。

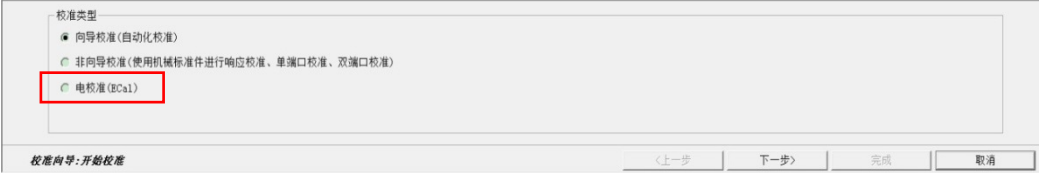

### 图 4.2 校准类型选择

步骤 **3.** 如图 4.3 所示,通过[校准类型选择]下面的选项进行选择,可以进行单端口或多 端口校准。

4 操作指南 **4.1** 功能操作指南

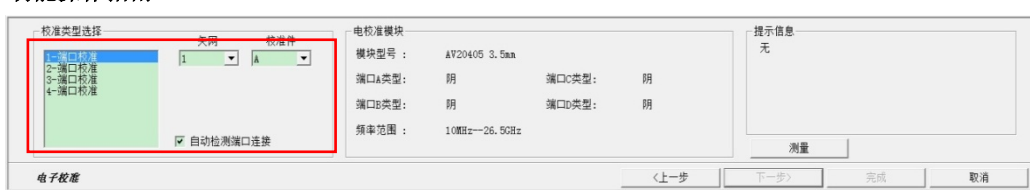

图 4.3 校准端口设置

步骤 **4.** 勾选"自动检测端口连接"功能。

在校准选择组合框的还可以选择是否勾选"自动检测端口连接"功能,如果勾选此 项(默认),则矢网能够检测电子校准件的端口与矢网的测量端口的连接情况,如下图 所示;如果不勾选此项,矢网直接按用户设定的连接方式进行校准。(如果矢网设置的 频率测量范围超过电子校准件的频率范围就会有下图的提示信息,此时需要单击[频率] 按钮或直接退出窗口重新设置校准频段。)

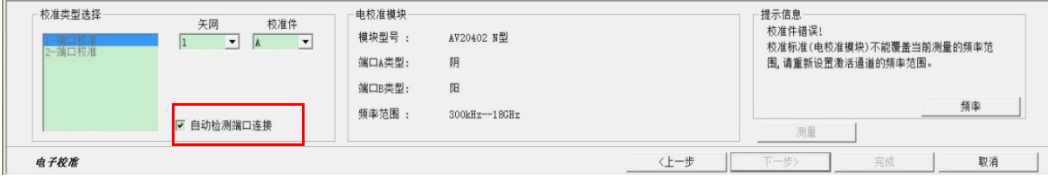

图 4.4 [自动检测端口连接]选项

|                                    |                                                                                                    |                                                                                         | 步骤 5. 如图 4.5, 测量完成, 点击[完成], 保存校准结果。                                  |                     |    |                |
|------------------------------------|----------------------------------------------------------------------------------------------------|-----------------------------------------------------------------------------------------|----------------------------------------------------------------------|---------------------|----|----------------|
| 校准类型选择<br>1-端口校准<br>端口核准           | 校准件<br>矢网<br>$\overline{1}$<br>A<br>$\overline{\phantom{0}}$<br>$\blacktriangledown$<br>$\overline{\phantom{a}}$ $\overline{\phantom{a}}$<br>$\overline{2}$<br>$\overline{\phantom{0}}$<br>□ 自动检测端口连接 | 电校准模块<br>模块型号:<br>AV20403 3.5mm<br>端口A类型:<br>阴<br>阳<br>端口B类型:<br>频率范围:<br>10MHz-26.5GHz |                                                                      | 提示信息<br>测量完成!<br>测量 |    |                |
| 电子校准                               |                                                                                                    |                                                                                         | 〈上一步                                                                 | 下一步〉                | 完成 | 取消             |
| 50.000                             | Tr 2 S11 LogM 10.0000dB/0.0000dB<br>Tr 4 S12 LogM 10.0000dB/0.0000dB                                                                                                    |                                                                                         | S21 LogM 10.0000dB/0.0000dB<br>Tr 3<br>S22 LogM 10, 0000dB/0, 0000dB |                     |    |                |
| 校准窗口<br>40.000                     |                                                                                                    |                                                                                         |                                                                      |                     |    |                |
| 30.000                             |                                                                                                    |                                                                                         |                                                                      |                     |    |                |
| 20.000                             |                                                                                                    |                                                                                         |                                                                      |                     |    |                |
| 10.000                             |                                                                                                    |                                                                                         |                                                                      |                     |    |                |
| 0.000<br>$-10.000$                 |                                                                                                    |                                                                                         |                                                                      |                     |    |                |
| $-20.000$                          |                                                                                                    |                                                                                         |                                                                      |                     |    |                |
| $-30.000$                          |                                                                                                    |                                                                                         |                                                                      |                     |    |                |
| $-40.000$                          |                                                                                                    |                                                                                         |                                                                      |                     |    |                |
| $-50.000$<br>Cal 通道1 起始:10.0000MHz |                                                                                                    |                                                                                         |                                                                      |                     |    | 终止: 26.5000GHz |
|                                    |                                                                                                    |                                                                                         |                                                                      |                     |    |                |

图 4.5 校准完成

步骤 **6.** 校准完成后将电子校准件从电缆上取下,然后将校准端口直通连接,打开传输 S 参数(如 S21),通常硬件性能良好的矢网校准后传输 S 参数幅度在±0.1dB 内,即可大致判断校准成功。

# 提 示

- **1.**请勿在 **USB** 接口正在通讯时断开连接或者插拔、连接 **USB** 接口设备;校准刚刚结 束时,也不要马上拔下 USB 电缆,数据通讯可能还没有结束。
- **2.**一台矢量网络分析仪同时只能连接一台电子校准件,不支持两台或多台电子校准件 在同一台矢量网络分析仪上同时使用。

**3.**校准过程中勿改变电缆连接状态。

<span id="page-38-0"></span>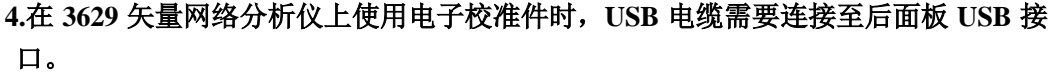

### 4.1.2 向导校准

以在3672B上使用为例, 使用电子校准件进行向导校准, 准备工作见上节。

步骤1. 同上节准备工作。

步骤2. 请选择[向导校准(自动化校准)]。

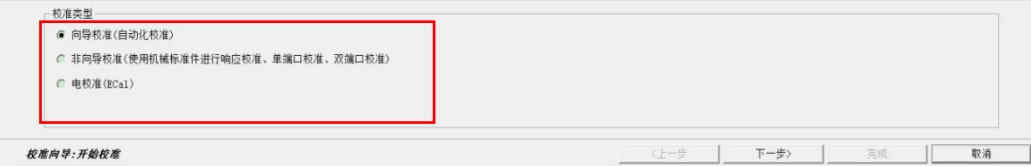

### 图4.6 校准类型选择

步骤3. 通过校准类型选择可以进行多端口校准。在端口校准配置中选择需要进行校准 的矢网端口。如下图4.7所示。

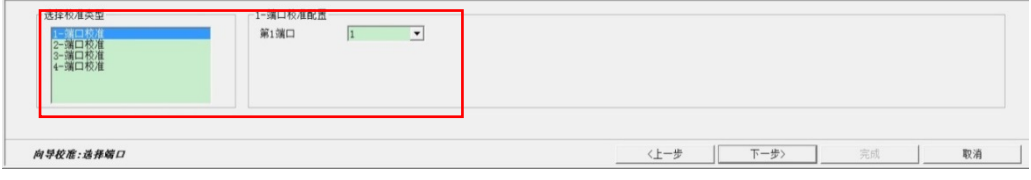

图4.7 校准端口选择

步骤4. 如图4.8,选择被测件端口的接头类型,及校准时端口使用的校准件。图6.8中, 单击[修改校准]复选框,可修改直通连接方式。单击[下一步]进入"修改直通 连接方式"界面,如图4.9,可根据用户需要,增加、删除或修改直通连接方式。

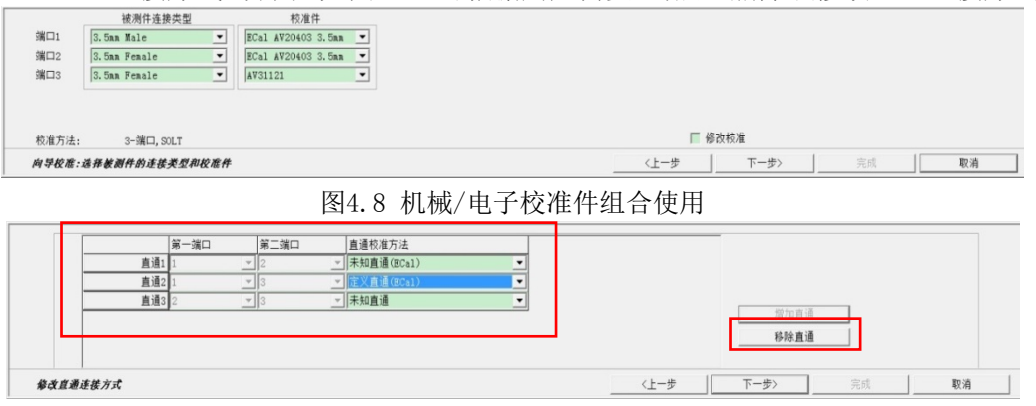

图4.9 修改直通连接方式

## 注 意

要先进行端口接头类型的选择,再进行校准件的选择。电子校准件确认已经 与矢网正确连接,该校准件型号就会出现在相应端口类型的校准件型号列表中。如 四端口电子校准件只有3.5mm阴头,所以只有当被测件连接类型选择"3.5mm Female" 时, 校准件下拉菜单才会出现"ECal 20405 3.5mm"的选项。

步骤5. 如图4.10按照向导校准的提示完成连接和[测量]校准件后,点击[完成]即保存 校准结果。

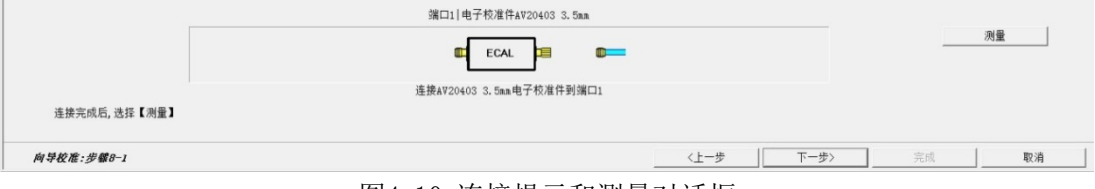

图4.10 连接提示和测量对话框

<span id="page-39-0"></span>步骤6. 校准完成后将电子校准件从电缆上取下,然后将校准端口直通连接,打开传输 S参数(如S21),通常硬件性能良好的矢网校准后传输S参数幅度在±0.1dB内, 即可大致判断校准成功。

### 4.1.3 网络仪通用电子校准软件

### **4.1.3.1** 软件检测无误

配套软件检测到矢网后,显示界面为电校准测量界面,如图4.11:

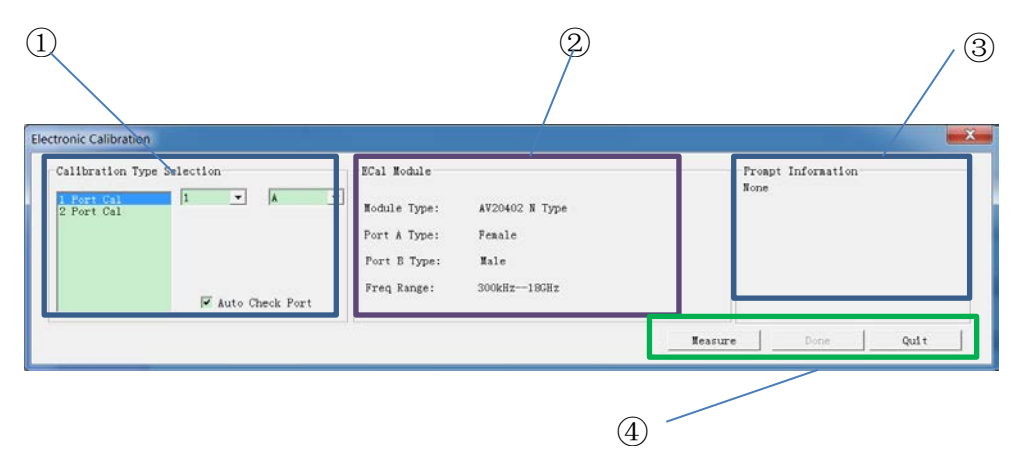

图 4.11 电子校准界面

### ① 校准类型选择区

选择需要进行的校准类型,主要包括单端口校准、双端口校准、三端口校准和四端口校 准。在右侧选择矢网端口和电子校准件端口之间的对应关系。勾选下方的[Auto Check Port] 后,本软件会自动检测电子校准件和矢网端口对应连接关系,此时只需正确选择矢网端口即 可。

### ② 电子校准件信息显示区

显示电子校准件信息,包括型号、各个端口类型和频率范围等。

32

### ③ 提示信息显示区

显示校准过程中可能出现的提示信息或错误信息,如果没有异常,则会一直显示"None"。

### ④ 执行校准区

单击[Measure]开始测量,测量过程中,[Done]处会显示[Abort]按钮,此按钮可以随时 中断校准的测量过程。校准完成会弹出提示对话框,单击[ok]关闭对话框,单击[Done]完成 测量。[Quit]为退出软件。

### **4.1.3.2** 软件检测失败

如果未扫描到矢网,显示界面如图 4.12:

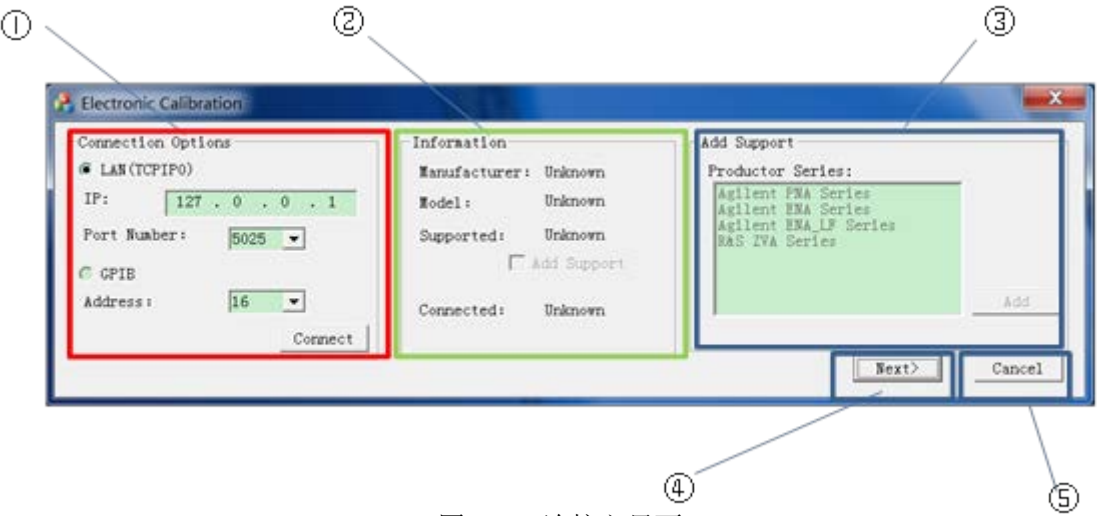

图 4.12 连接主界面

#### ① 连接选项区

选择 LAN 方式或 GPIB 方式控制矢量网络分析仪,LAN 方式包括 IP 地址和端口号, GPIB 方式包括 GPIB 地址。点击[Connect], 进行连接。

### ② 矢量网络分析仪信息显示区

显示已连接矢网的生产厂商、型号、本软件是否支持此型号、连接是否成功信息。 如果本软件不支持此型号,可以通过[Add support]单选框添加对其支持。

③ 添加支持区

显示本软件支持的产品系列。点击[Add]可添加针对当前连接仪器的支持。

④ 下一步

点击,进入电校准测量界面,如图 3.21。注:此过程需几秒钟检测时间。

⑤ 取消

点击,退出本软件。

操作过程中如果遇到错误提示,可参考下表 4.1 查询错误原因。

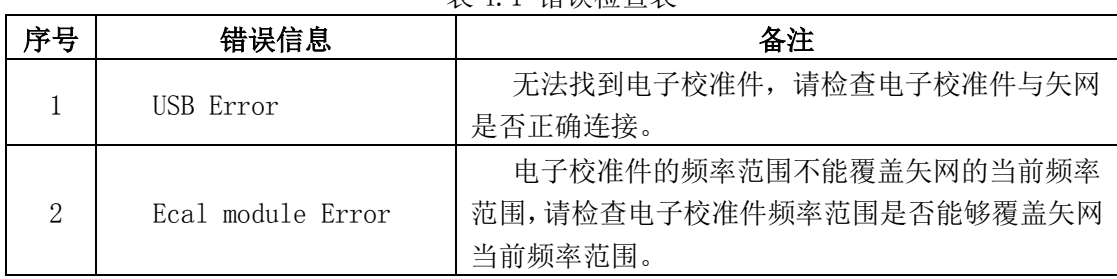

表 4.1 错误检查表

4 操作指南 **4.2** 高级操作指南

<span id="page-41-0"></span>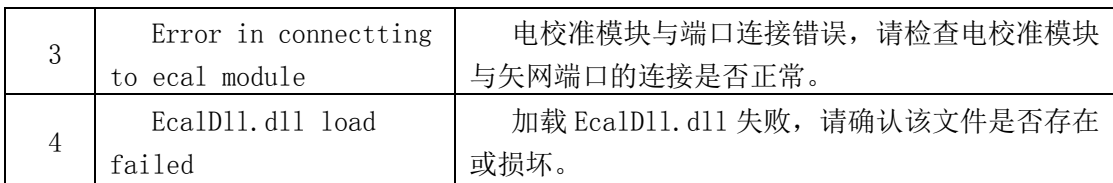

### <span id="page-41-1"></span>4.2 高级操作指南

- 变频器/混频器、放大器电校准………………………………………………………34
- 非插入校准及自定义电校准连接类型………………………………………………34

### 4.2.1 变频器/混频器、放大器电校准

电子校准件可应用于混频器/变频器需要测试幅度、相位和群时延特性;放大器需要表 征变频损耗、增益压缩、变频增益压缩等频率响应特性,具体操作如下。

打开"测量"菜单下"测量类", 选取标量混频器、矢量混频器或增益压缩、变频增益 压缩等,确定即进入相应测量类功能。在"频率"中选取"设置",用户按需要进行设置。 点击"校准"进入不同测量类的校准功能,用户可参照"向导校准"进行通用校准设置。矢 量混频器校准,电子校准件支持校准混频器表征。

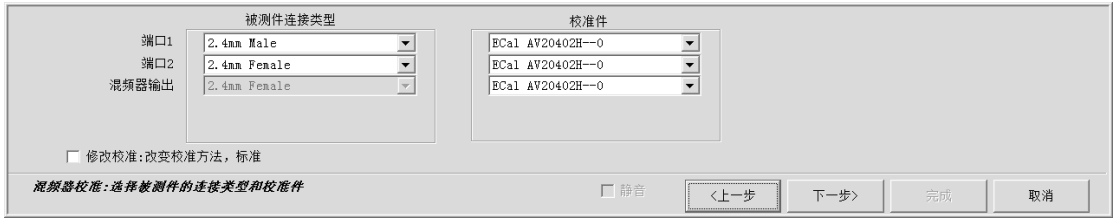

图 4.13 矢量混频器校准界面

### <span id="page-41-2"></span>4.2.2 非插入校准及自定义电校准连接类型

电子校准件可通过定制接头的方式解决非插入器件的测量难题,这样在校准过程中 的直通选择时,需要采用电子校准件内部直通。

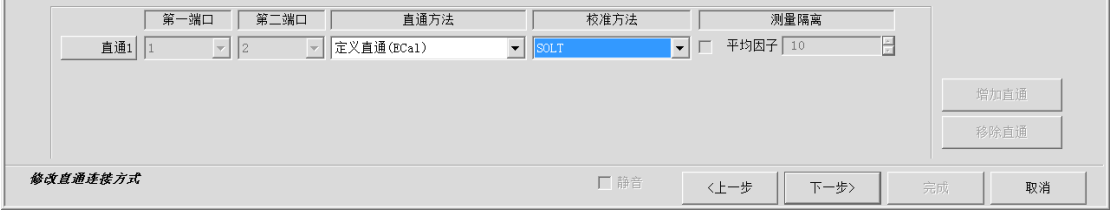

图 4.14 直通连接设置界面

### <span id="page-42-0"></span>5 故障诊断与返修

<span id="page-42-1"></span>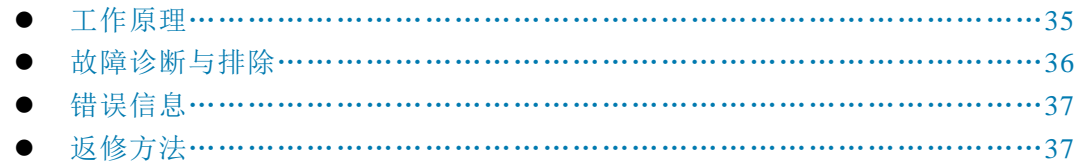

### 5.1 工作原理

为了便于用户了解2040X系列电子校准件的功能,更好的解决操作过程中遇到的问题, 本节介绍电子校准件的基本工作原理及硬件原理框图。

矢量网络分析仪依靠校准与矢量误差修正达到高测量精度。目前比较成熟,应用比较广 泛的误差模型有十二项误差模型,八项误差模型和十六项误差模型。其中,经典的十二项误 差模型最早被提出,至今仍被广泛应用。电子校准以十二项误差模型为基础,实现对矢量网 络分析仪的校准与误差修正。

电子校准件通过程控接口控制改变校准件内部的电子标准状态,从而完成矢量网络分析 仪的校准。电子校准件具有校准速度快、校准质量高、对操作人员要求低等优点,逐步呈现 替代机械校准件的趋势。

电子校准使用可程控的电子标准模块,电子标准模块内置多种反射阻抗状态和至少一个 传输阻抗状态,这些阻抗状态通过定标得到其"实际值"。

本章概述了 20402、20403、20404、20405 系列电子校准件的基本工作原理。该系列电 子校准件能够进行单端口校准、双端口、三端口和四端口校准,校准精度和机械校准件精度 相当,但在校准速度和校准成功率上大大优于采用机械校准件的校准过程。电子校准件是基 于处理器的一个微控制系统,它由 USB 接口从主机获得电源和控制指令,完成矢量网络分 析仪的校准。其整机原理框图如图 5.1 所示。

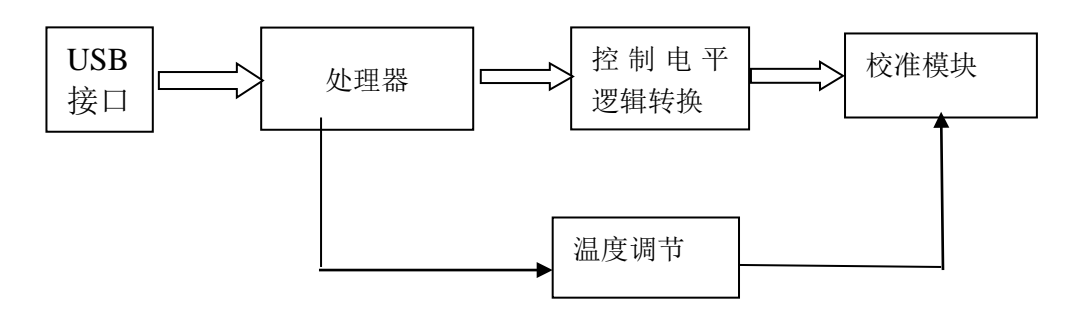

图 5.1 双端口电子校准件原理框图

处理器是电子校准件的大脑,校准模块是电子校准件的核心,处理器接收主机发送的指 令,执行相应的校准过程,将校准模块的校准端口设置为正确的状态。控制电平逻辑转换电 路将处理器送出的控制信号逻辑电平转换为校准模块所需的控制信号电平。为了保持性能的 稳定,需要校准标准处于一个稳定的温度条件下,温度调节电路通过 PWM 信号控制校准模 块内部加热电阻的电流,内置的热敏电阻检测模块内的温度。

校准模块主要有 CMOS 开关组成,提供校准所需的反射电子标准和直通电子标准。8 个控制信号用来选择校准标准,从而完成校准。模块内还有用于温度控制的电路。

#### <span id="page-43-0"></span>5 故障诊断与返修

### **5.2** 故障诊断与排除

### 5.2 故障诊断与排除

### 提 示

### 故障诊断与指导

本部分是指导您当 2040X 系列电子校准件出现故障时如何进行简单的判断和处理, 如 果必要请您尽可能准确的把问题反馈给厂家,以便我们尽快为您解决。

<span id="page-43-1"></span>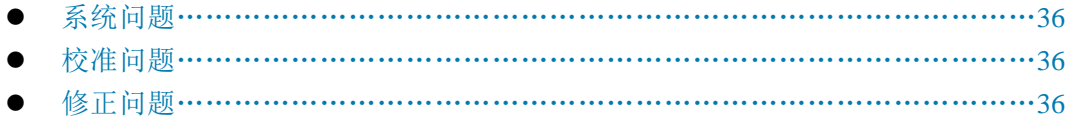

### 5.2.1 系统问题

### 5.2.1.1 待机灯不亮

检查电子校准件 USB 接口 5V 交流电输入是否正常,最大允许偏差 5V±10%, 如果太 高或太低都可能使仪器不能正常工作。如果不正常,找出故障,排除后,重新给仪器上电, 开机。如果 5V 交流电输入正常, 则是仪器本身电源引起的则需拿回厂家维修或更换电源。

#### 5.2.1.2 校准界面灰显

<span id="page-43-2"></span>在设备管理器中检查电子校准件驱动是否安装正确,否则,参照前文重新安装电子校 准件驱动程序。同时检查,连接器是否状态良好,否则,需返回厂家维修。

### 5.2.2 校准问题

#### 5.2.2.1 端口检测失败

请检查矢量网络分析仪与电子校准件之间的测试电缆是否连接正确且性能优良。可以 通过远程控制方式,设置向导校准是否采用自动端口检测功能,并设置端口匹配关系。

#### 5.2.2.2 频率错误

<span id="page-43-3"></span>利用 2040X 电子校准件对矢量网络分析仪进行校准,需要满足的频率覆盖条件是,电 子校准件频率范围必须能覆盖当前矢量网络分析仪的频率范围。可通过菜单"频率"中"起 始"、"终止"或"中心"、"带宽"来调整。

### 5.2.3 修正问题

### 5.2.3.1 修正无法打开

校准完成后,修正开关显示"关",查看校准属性或 CalSet,确认是否为有效校准端口, 或有效校准参数。绝对测量一般不参与修正;无效激励与接收端口相关的测量不参与修正。

新建测量同样存在该问题,同样检测是否为无效激励与接收端口。

### <span id="page-44-0"></span>5.3 错误信息

错误信息在采用两种途径记录测量过程中出现的错误:操作界面显示错误信息和 SCPI (远程控制模式)错误信息队列。

<span id="page-44-1"></span>在全自动电子校准与向导校准中均有专用错误显示区域,直观显示校准过程中的测试问 题。远程控制可通过专用命令来查询错误信息。

### <span id="page-44-2"></span>5.4 返修方法

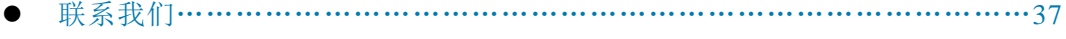

包装与邮寄[…………………………………………………………………………](#page-44-5)[37](#page-44-5)

### <span id="page-44-4"></span>5.4.1 联系我们

<span id="page-44-5"></span>若3672系列矢量网络分析仪出现问题,首先观察错误信息并保存,分析可能的原因并参 考章节"7.2 故障诊断与排除"中提供的方法,予以先期排查解决问题。若未解决,请根据 下面的联系方式与我所服务咨询中心联系并提供收集的错误信息,我们将以最快的速度协助 您解决问题。

### 联系方式:

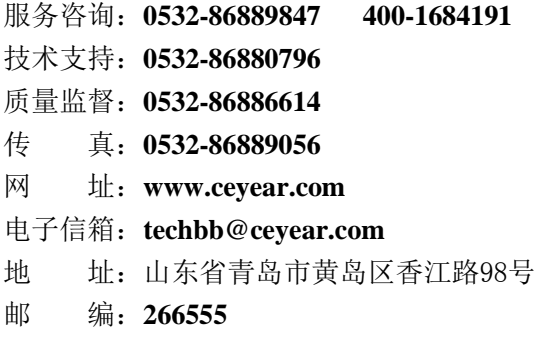

### <span id="page-44-3"></span>5.4.2 包装与邮寄

当您的电子校准件出现难以解决的问题时,可通过电话或传真与我们联系。如果经联系 确认是电子校准件需要返修时,请您用原包装材料和包装箱包装电子校准件,并按下面的步 骤进行包装:

- a) 写一份有关电子校准件故障现象的详细说明,与电子校准件一同放入包装箱。
- b) 用原包装材料将电子校准件包装好,以减少可能的损坏。
- c) 在外包装纸箱四角摆放好衬垫,将仪器放入外包装箱。
- d) 用胶带密封好包装箱口,并用尼龙带加固包装箱。
- e) 在箱体上标明"易碎! 勿碰! 小心轻放!"字样。
- f) 请按精密仪器进行托运。
- g) 保留所有运输单据的副本。

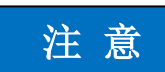

### 包装电子校准件需注意

使用其它材料包装电子校准件,可能会损坏仪器。禁止使用聚苯乙烯小球作为包装材料, 它们一方面不能充分保护仪器,另一方面会被产生的静电吸入仪器风扇中,对仪器造成损坏。

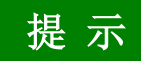

### 仪器的包装和运输

运输或者搬运本仪器时,请严格遵守章节"3.1.1 开箱"中描述的注意事项。

# <span id="page-46-0"></span>6 技术指标与测试方法

本章介绍 2040X 系列电子校准件的技术指标和主要测试方法。

- 声明[……………………………………………………………………………………](#page-46-1)[39](#page-46-1)
- 产品特征[………………………………………………………………………………](#page-46-2)[39](#page-46-2)
- 技术指标[………………………………………………………………………………](#page-46-3)[40](#page-46-3)
- 性能特性测试……………………………………………………………………………………44

### <span id="page-46-1"></span>6.1 声明

除非特别声明,所有的指标测试条件是:温度范围是:23°C ± 5°C,开机半小时后。 仪器补充信息是帮助用户更加了解仪器性能,而不属于技术指标范围内的信息。重要词条说 明如下:

技术指标 **(spec):** 除非另行说明,已校准的仪器在 0°C 至 40°C 的工作温度范围内放置 至少两小时,再经过 45 分钟预热之后,可保证性能;其中包括测量的不确定度。对于本 文中的数据,如无另行说明均为技术指标。

典型值 **(typ):** 表示 80% 的仪器均可达到的典型性能,该数据并非保证数据,并且不包 括测量过程中的不确定性因素,只在室温(约 25°C)条件下有效。

额定值 **(nom):** 表示预期的平均性能、设计的性能特征或受限测试手段无法测试的性能, 比如 50 Ω 连接器等。标注为额定值的产品性能不包含在产品质量保证范围内,在室温(大 约 25℃) 条件下测得。

测量值 **(meas):** 表示为了和预期性能进行比较,在设计阶段所测得的性能特征,比如幅 度漂移随时间的变化。该数据并非保证数据,并且是在室温(约 25°C) 条件下测得。

### <span id="page-46-2"></span>6.2 产品特征

<span id="page-46-3"></span>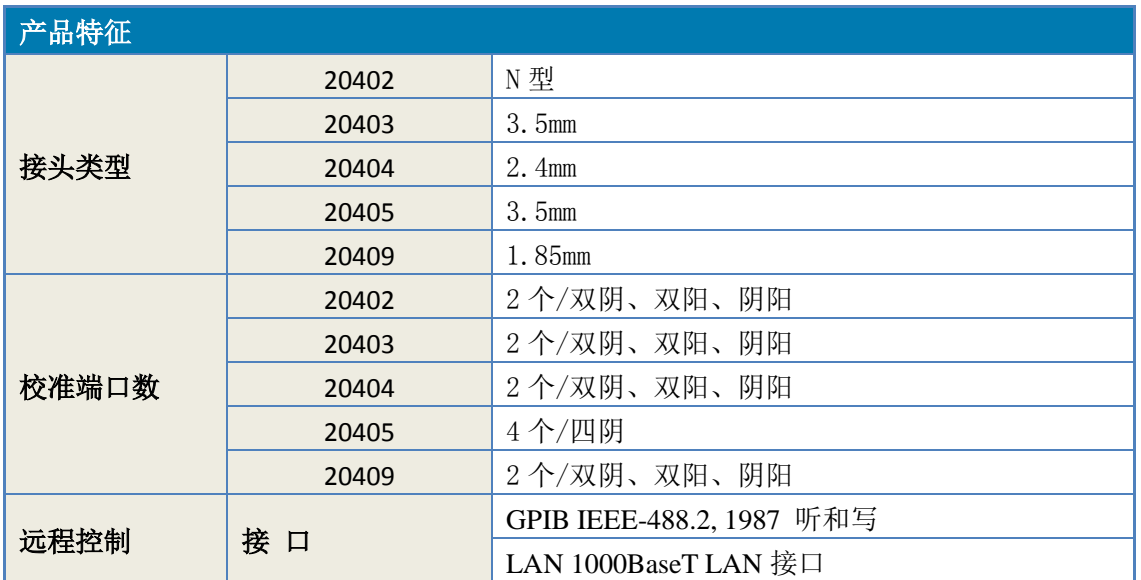

表6.1 产品特征

### **6.3** 技术指标

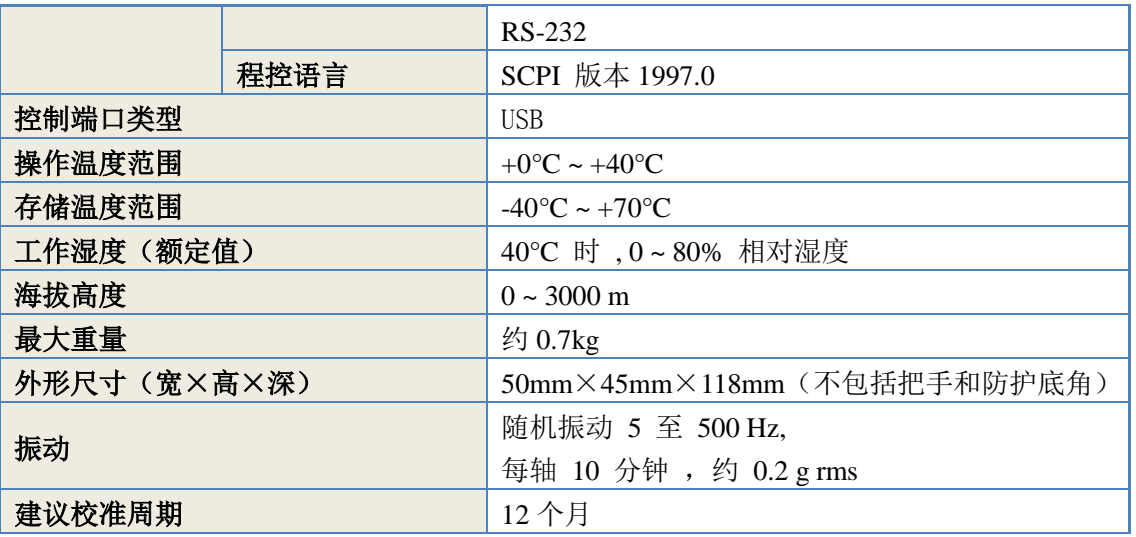

# <span id="page-47-0"></span>6.3 技术指标

### 6.3.1 频率范围

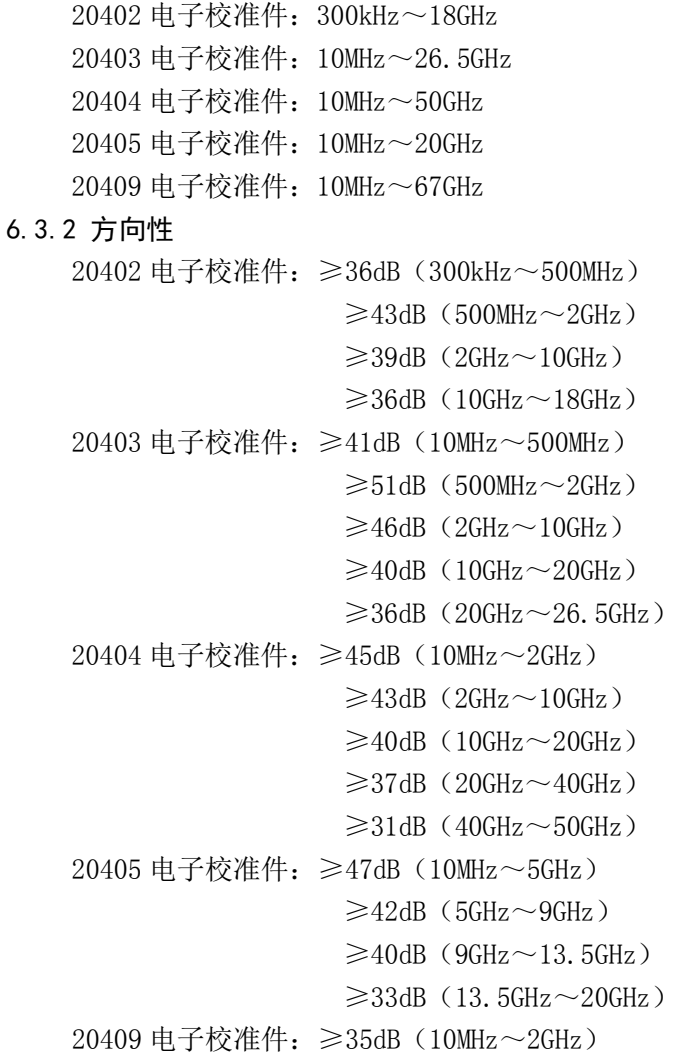

 $\geq 36$ dB $(2$ GHz $\sim$ 20GHz $)$  $\geq$ 34dB(20GHz $\sim$ 30GHz)  $\geq$ 32dB(30GHz $\sim$ 40GHz)  $\geq$ 32dB(40GHz $\sim$ 50GHz)  $\geq$ 32dB(50GHz~60GHz)  $\geq$ 28dB (60GHz $\sim$ 67GHz)

#### 6.3.3 源匹配

20402 电子校准件:≥30dB(300kHz~500MHz)  $\geq$ 38dB (500MHz $\sim$ 2GHz)  $\geq 34$ dB $(2$ GHz $\sim 10$ GHz $)$  $\geq$ 30dB (10GHz $\sim$ 18GHz) 20403 电子校准件:≥35dB(10MHz~500MHz)  $\geq 41$ dB (500MHz $\sim$ 2GHz)  $≥38dB$  (2GHz $∼10$ GHz)  $\geq$ 37dB (10GHz $\sim$ 20GHz)  $\geq$ 33dB(20GHz $\sim$ 26.5GHz) 20404 电子校准件:≥37dB(10MHz~2GHz)  $\geq$ 34dB (2GHz $\sim$ 10GHz)  $\geq$ 31dB(10GHz $\sim$ 20GHz)  $\geq$ 30dB (20GHz $\sim$ 40GHz)  $\geq$ 32dB(40GHz $\sim$ 50GHz) 20405 电子校准件:≥38dB(10MHz~5GHz)  $\geq$ 33dB (5GHz $\sim$ 9GHz)  $\geq$ 32dB (9GHz $\sim$ 13.5GHz)  $\geq$ 28dB (13.5GHz $\sim$ 20GHz) 20409 电子校准件:≥30dB(10MHz~2GHz)  $≥33dB$  (2GHz $~>$ 20GHz)  $\geq$ 27dB(20GHz $\sim$ 30GHz)  $\geq$ 27dB (30GHz $\sim$ 40GHz)  $\geq$ 26dB (40GHz $\sim$ 50GHz)  $\geq$ 25dB (50GHz $\sim$ 60GHz)  $\geq$ 24dB (60GHz $\sim$ 67GHz) 6.3.4 负载匹配

20402 电子校准件:≥30dB(300kHz~500MHz)  $\geq$ 37dB (500MHz $\sim$ 2GHz)  $\geq$ 35dB(2GHz $\sim$ 10GHz)  $\geq$ 33dB (10GHz $\sim$ 18GHz) 20403 电子校准件:≥31dB(10MHz~500MHz)  $\geq$ 38dB (500MHz $\sim$ 2GHz)  $\geq 45$ dB $(2$ GHz $\sim 10$ GHz $)$ 

#### **6.3** 技术指标

 $\geq 40$ dB $(10$ GHz $\sim$ 20GHz)  $\geq$ 36dB $(20$ GHz $\sim$ 26.5GHz) 20404 电子校准件:≥39dB(10MHz~2GHz)  $\geq 36$ dB $(2$ GHz $\sim 10$ GHz $)$  $\geq$ 35dB (10GHz $\sim$ 20GHz)  $\geq$ 33dB $(20$ GHz $\sim$ 40GHz)  $\geq$ 32dB (40GHz $\sim$ 50GHz) 20405 电子校准件:≥40dB(10MHz~5GHz)  $\geq$ 35dB(5GHz $\sim$ 9GHz)  $\geq$ 33dB (9GHz $\sim$ 13.5GHz)  $\geq$ 31dB(13.5GHz $\sim$ 20GHz) 20409 电子校准件:≥30dB(10MHz~2GHz)  $\geq$ 31dB (2GHz $\sim$ 20GHz)  $\geq$ 32dB(20GHz $\sim$ 30GHz)  $\geq$ 31dB(30GHz $\sim$ 40GHz)  $\geq$ 29dB(40GHz $\sim$ 50GHz)  $\geq 26dB$  (50GHz~60GHz)  $\geq$ 23dB (60GHz $\sim$ 67GHz) 6.3.5 传输跟踪 20402 电子校准件: ≤0.06dB (300kHz~500MHz)  $≤$ 0.08dB (500MHz $\sim$ 2GHz)  $≤0.09dB(2GHz~10GHz)$  $≤ 0.10$ dB $(10$ GHz $~18$ GHz $)$ 20403 电子校准件:≤0.07dB(10MHz~500MHz)  $≤$ 0.08dB (500MHz $\sim$ 2GHz)  $≤0.08dB(2GHz~10GHz)$  $≤0.10dB(10GHz~20GHz)$  $≤$ 0.14dB (20GHz $\sim$ 26.5GHz) 20404 电子校准件:≤0.06dB(10MHz~2GHz)  $≤$ 0.08dB (2GHz $∼10$ GHz)  $≤0.09dB(10GHz~20GHz)$  $≤0.12dB(20GHz~40GHz)$  $\leq 0.15$ dB $(40$ GHz $\sim$ 50GHz) 20405 电子校准件: ≤0.05dB (10MHz~5GHz)  $≤0.06dB(5GHz~9GHz)$  $\leq 0.08$ dB $(9$ GHz $\sim$ 13.5GHz)  $≤$ 0.18dB (13.5GHz $\sim$ 20GHz) 20409 电子校准件: ≤0.06dB (10MHz~2GHz)  $≤$ 0.09dB (2GHz $∼$ 20GHz)  $≤ 0.12$ dB $(20$ GHz $~\sim$ 30GHz)  $≤ 0.10$ dB (30GHz $∼$ 40GHz)

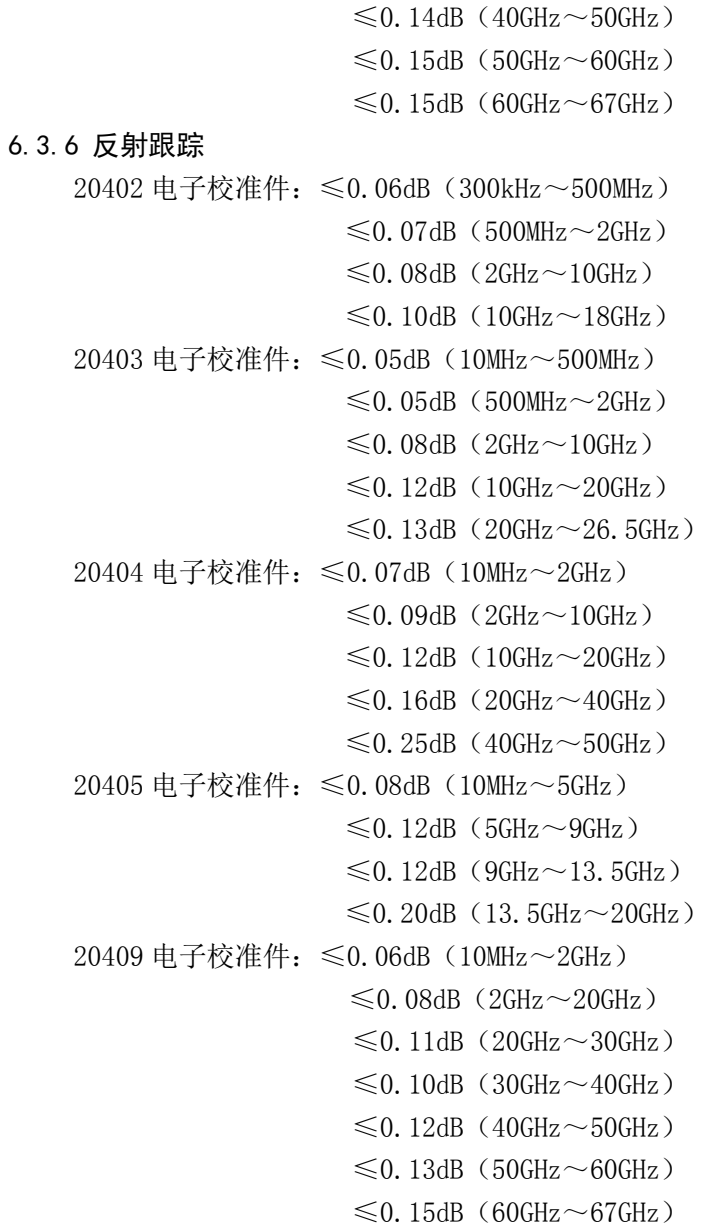

6.3.7 端口最大承受功率

 $+10\mathrm{dBm}$ 

6.3.8 校验指标

表6.2 校验指标

|       | 校验件           |            |           |            |  |
|-------|---------------|------------|-----------|------------|--|
| 型号    | 10dB/20dB 衰减器 | 40dB 衰减器   | 50Ω匹配空气线  | 25Ω失配空气线   |  |
|       | (S21/ S12)    | (S21/ S12) | (S21/S12) | (S11/ S22) |  |
|       | 衰减一致性(dB)     | 衰减一致性(dB)  | 相位一致性(°)  | 失配一致性 (U)  |  |
| 20402 | $\pm 0.5$     | $+0.5$     | $\pm$ 3   | $+0.05$    |  |
| 20403 | $\pm 0.5$     | $+0.5$     | $\pm$ 3   | $\pm 0.05$ |  |
| 20404 | $\pm 0.5$     | $+0.5$     | $+3$      | $\pm 0.05$ |  |

### **6.5** 性能特性测试

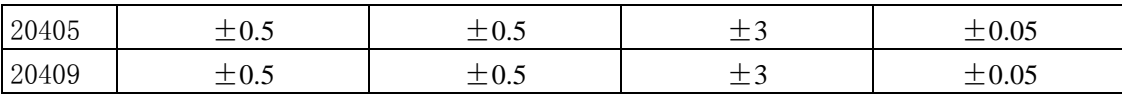

### <span id="page-51-0"></span>6.5 性能特性测试

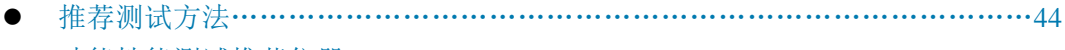

● 功能性能测试推荐仪器…………………………………………………………………50

### <span id="page-51-1"></span>6.5.1 推荐测试方法

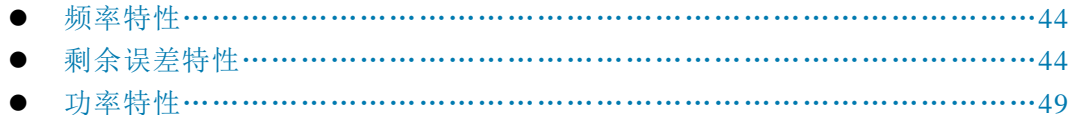

校验特性……………………………………………………………………………49

### 6.5.1.1 频率特性

#### 1) 频率范围

a) 测试项目说明

频率范围是指电子校准件所能正常工作的最小频率和最大频率的范围。

b) 测试步骤

频率范围指标不单独进行测试,而在后续指标测试中根据电子校准件的频率范围进行全 频段的指标测试,如均能满足本规范要求,则判定频率范围指标符合规范要求。

### 6.5.1.2 剩余误差特性

#### 1)方向性测试

a) 方向性测试说明

方向性定义为当信号在正方向行进时辅端出现的功率与信号反向行进时辅端出现的功 率的比值,用分贝(dB)表示。它表明一个定向器件能够分离正反向行波的良好程度。方向 性指标的数值越大,表示其分离信号的能力越好,理想情况下为无穷大。

本项目测试矢量网络分析仪经过电子校准件校准和误差修正后的方向性指标。

b) 测试框图及测试仪器和设备

测试所需的仪器设备见表6.5。

c)测试步骤

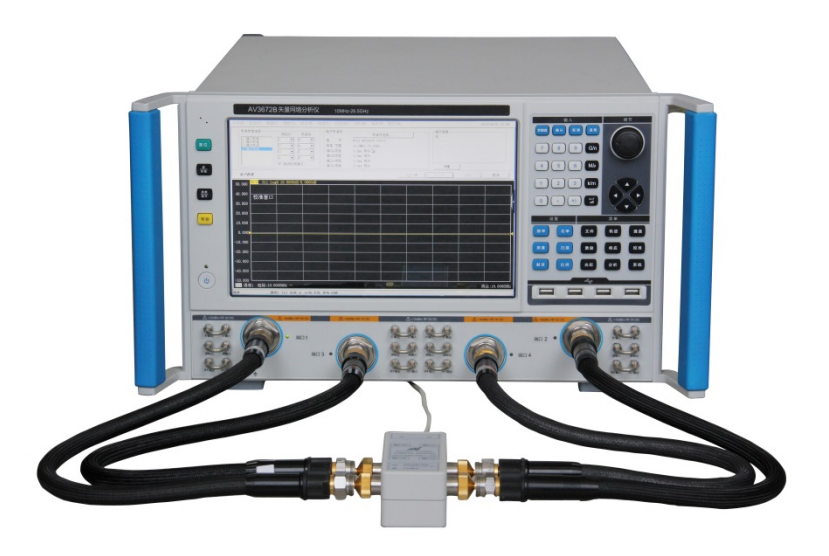

图 6.1 矢量网络分析仪校准框图

(1)打开矢量网络分析仪电源,如图6.1连接电子校准件和矢量网络分析仪,预热30 分钟以上;

(2)根据被测试电子校准件的工作频率范围设置矢量网络分析仪的频率范围,并设置 测量点数201点、中频带宽100Hz、测试端口输出功率-5dBm,设置矢量网络分析仪为线 性幅度显示,对矢量网络分析仪进行校准;

(3)校准完毕,移去电子校准件,在校准端口1连接匹配空气线,并在匹配空气线的末 端连接匹配负载;

(4)设置矢量网络分析仪进行S11测试;

(5)当矢量网络分析仪完成一次扫描后,打开矢网的时域功能,并激活门功能设置门 位置在测试端口1;

(6)关闭时域功能,在频域下分频段记录S11测试曲线中最大值的绝对值;

(7)在校准端口1连接匹配空气线,并在匹配空气线的末端连接匹配负载,设置矢量网 络分析仪进行S22测试;

(8)当矢量网络分析仪完成一次扫描后,打开矢网的时域功能,并激活门功能设置门 位置在测试端口2;

(9)关闭时域功能,在频域下分频段记录S22测试曲线中最大值的绝对值;

d)测试记录和数据处理

两次记录较大值的绝对值为测试方向性指标,将方向性指标填入性能特性测试表格对应 位置。

### 2) 源匹配测试

a)测试项目说明

源匹配是指等效到测量端口的输出阻抗与系统标准阻抗的匹配程度。源匹配用分贝(dB) 表示,其数值越大,指标越好,所引起的测量误差越小。理想情况下为无穷大。

本项目测试矢量网络分析仪经过电子校准件校准和误差修正后的源匹配特性。

b)测试框图及测试仪器和设备

#### **6.5** 性能特性测试

测试所需的仪器设备见表6.5。

c)测试步骤

(1) 打开矢量网络分析仪电源,如图6.1连接电子校准件和矢量网络分析仪,预热30 分钟以上;

(2) 根据被测试电子校准件的工作频率范围设置矢量网络分析仪的频率范围,并设置 测量点数201点、中频带宽100Hz、测试端口输出功率-5dBm,设置矢量网络分析仪为对 数幅度显示,对矢量网络分析仪进行校准;

(3) 校准完毕,移去电子校准件,在校准端口1连接匹配空气线,并在匹配空气线的 末端连接短路器;

(4) 设置矢量网络分析仪进行S11测试;

(5) 分频段记录S11 测试曲线中最大的峰-峰值△,按公式(1)计算各频段源匹配指 标;

(6) 在校准端口2连接匹配空气线,并在匹配空气线的末端连接短路器,设置矢量网 络分析仪进行S22测试;

(7) 分频段记录S22 测试曲线中最大的峰-峰值△,按公式(1)计算各频段源匹配指 标:

源匹配= - 20log (1-10<sup>-△/40</sup>)

常用峰-峰值△数值与源匹配指标对应关系见表6.3。

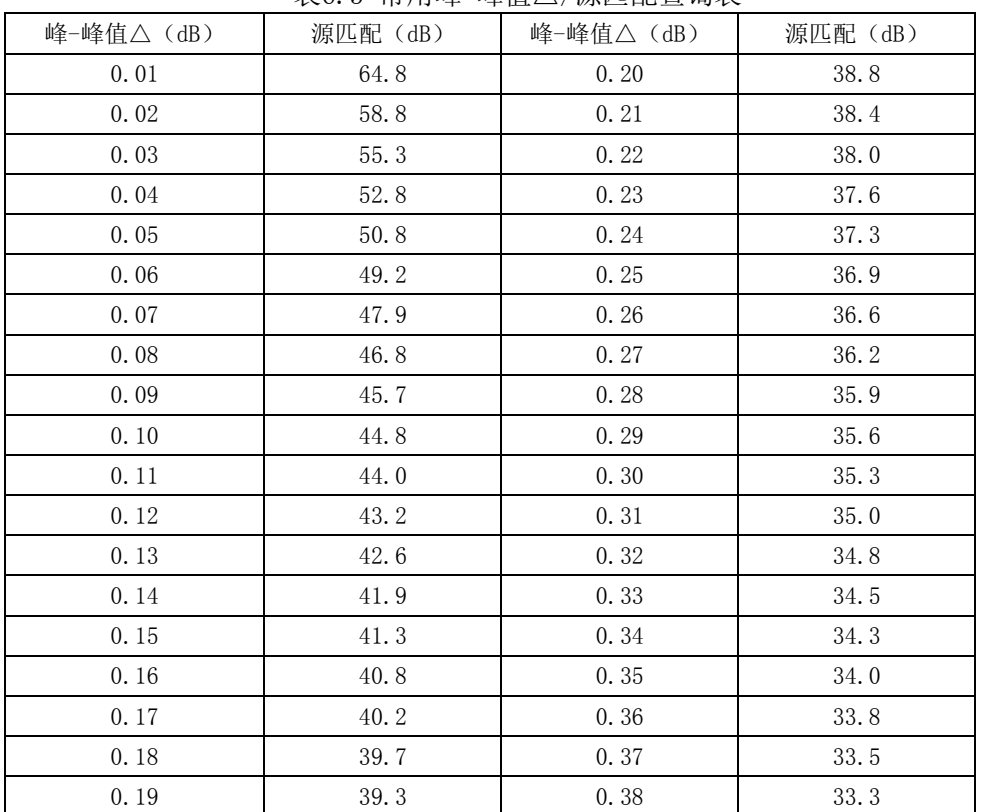

表6.3 常用峰-峰值△/源匹配查询表

d)测试记录和数据处理

相同频率内取两次记录较大值的绝对值为测试源匹配指标,源匹配值填入性能特性测试 表格对应位置。

46

### 3) 负载匹配测试

a)测试项目说明

负载匹配是指测试件的输出端和测试系统标准阻抗匹配程度,负载匹配用分贝(dB)表 示,其数值越大,指标越好,所引起的测量误差越小。理想情况下为无穷大。

本项目测试矢量网络分析仪经过电子校准件校准和误差修正后的负载匹配指标。

b)测试框图及测试仪器和设备

测试所需的仪器设备见表6.5.

c)测试步骤

(1) 打开矢量网络分析仪电源, 如图6.1连接电子校准件和矢量网络分析仪, 预热30 分钟以上;

(2) 根据被测试电子校准件的工作频率范围设置矢量网络分析仪的频率范围,并设置 测量点数201点、中频带宽100Hz、测试端口输出功率-5dBm,设置矢量网络分析仪为对 数幅度显示,对矢量网络分析仪进行校准;

(3) 校准完毕,移去电子校准件,在校准端口之间连接匹配空气线;

(4) 设置矢量网络分析仪进行S11测试;

(5) 当矢量网络分析仪完成一次扫描后,打开矢网的时域功能,激活门功能,设置门 在测试端口2的位置;

(6) 关闭时域功能,分频段记录S11的最大值的绝对值;

(7) 设置矢量网络分析仪进行S22测试;

(8) 当被测矢量网络分析仪完成一次扫描后,打开矢网的时域功能,激活门功能,设 置门在测试端口1的位置;

(9) 关闭时域功能,分频段记录S22的最大值的绝对值。

d)测试记录和数据处理

取两次记录较大值的绝对值为测试负载匹配指标,将负载匹配指标填入性能特性测试表 格对应位置。

### 4) 传输跟踪测试

a)测试项目说明

利用电子校准件对指定矢量网络分析仪进行校准,校准和修正完成后连接指定校验件对 校验件性能进行测试,测试结果与校验件额定性能指标对比。质量越高,两者的偏差越小。

本项目测试矢量网络分析仪经过电子校准件校准和误差修正后的校验特性。

b)测试框图及测试仪器和设备

测试所需的仪器设备见表6.5。

c)测试步骤

(1) 打开矢量网络分析仪电源, 如图6.1连接电子校准件和矢量网络分析仪, 预热30 分钟以上;

(2) 根据被测电子校准件和被测校验件的工作频率范围设置矢量网络分析仪频率范 围和测量点数,使被测点与校验件额定数据点吻合,设置中频带宽100Hz、测试端口输 出功率-5dBm,设置矢量网络分析仪为对数幅度显示,对矢量网络分析仪进行电子校准;

(3) 校准完毕,移去电子校准件,在校准端口之间连接校验件空气线;

(4) 设置矢量网络分析仪测量参数为S11,并设置显示格式为线性幅度,单次触发;

#### **6.5** 性能特性测试

(5) 分频段读取S11测试曲线值,获取测量数据与该校验件空气线对应额定幅度的差 值,记录差值的最大绝对值;

(6) 设置矢量网络分析仪测量参数为S22,获取测试数值与校验件空气线对应额定幅 度的差值,记录最大绝对值;

(7) 设置矢量网络分析仪测量参数为S21,格式分别为对数幅度和相位,单次触发;

(8) 分频段读取S21测试曲线值,分别获取该曲线测量数据与对应校验件空气线额定 幅度和相位的差值,分别记录幅度和相位差值的最大绝对值;

(9) 设置矢量网络分析仪测量参数为S12,格式分别为对数幅度和相位,单次触发;

(10) 分频段读取S12测试曲线值,分别获取该曲线测量数据与对应校验件空气线额定 幅度和相位的差值,分别记录幅度和相位最大绝对值;

(11) 同理,测量校验件空气线的S11、S22的线性幅度与校验件对应空气线额定幅度 差值的最大绝对值;测量校验件空气线S21、S12对数幅度和相位与校验件对应空气线额 定幅度和相位差值的最大绝对值;

d)测试记录和数据处理

在相同频段内取绝对值较大的值作为被测试校验指标,将校验指标填入性能特性测试记 录表格对应位置。

### 5) 反射跟踪测试

a)测试项目说明

反射跟踪是指测试仪在进行反射测量时,由于参考信号通道和测试信号通道之间的频率 响应变化而引起信号振幅和相位随频率变化的矢量和。反射跟踪用分贝(dB)表示,其数值 越小,指标越好,所引起的测量误差越小。理想情况下为0dB。

本项目测试矢量网络分析仪经过电子校准件校准和误差修正后的反射跟踪误差。

b)测试框图及测试仪器和设备

测试所需的仪器设备见表6.5。

c)测试步骤

(1) 打开矢量网络分析仪电源, 如图6.1连接电子校准件和矢量网络分析仪, 预热30 分钟以上;

(2) 根据被测试电子校准件的工作频率范围设置矢量网络分析仪的频率范围,并设置 测量点数201点、中频带宽100Hz、测试端口输出功率-5dBm,设置矢量网络分析仪为对 数幅度显示,对矢量网络分析仪进行校准;

(3) 校准完毕,移去电子校准件,在校准端连接短路器;

(4) 设置矢量网络分析仪测量参数为S11;

(5) 将测试迹线存入存储器,打开矢网的运算功能,设置为"数据/存储",设置扫描 模式为单次;

(6) 分频段记录S11测试曲线中绝对值的最大值;

(7) 设置矢量网络分析仪扫描模式为连续,测量参数为S22;

(8) 将测试迹线存入存储器,打开矢网的运算功能,设置为"数据/存储",设置扫描 模式为单次;

(9) 分频段记录S22测试曲线中绝对值的最大值。

d)测试记录和数据处理

在相同频段内取绝对值较大的值作为被测试反射跟踪指标,将反射跟踪指标填入性能特 性测试记录表格对应位置。

#### 6.5.1.3 功率特性

### 1)端口最大承受功率

a)测试项目说明

端口最大承受功率是指电子校准件测试端口所能承受的不会导致损坏或性能降级的最 大输入射频功率。

b)测试框图及测试仪器和设备

测试所需的仪器设备见表6.4。

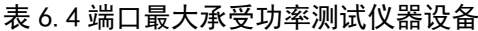

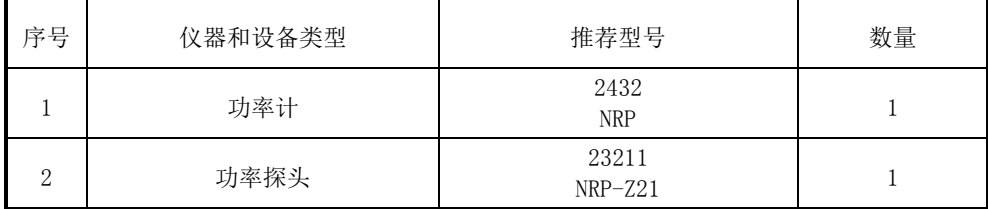

c)测试步骤

(1) 打开矢量网络分析仪和功率计电源,用USB电缆连接电子校准件和矢量网络分析 仪,预热30分钟以上;

(2) 连接矢量网络分析仪端口1到功率计探头,设置矢量网络分析仪扫描模式为CW模 式,中心频率为1GHz,设置功率计校准因子为1GHz,调节矢量网络分析仪输出功率,直 到功率计显示功率读数为10.0dBm;

(3) 分别连接矢量网络分析仪端口1到电子校准件端口A和端口B,持续时间至少1分钟; (4) 从2.3-2.7任选一项进行性能指标测试,如仍能符合规范要求,则判定端口最大 承受功率符合规范要求。

### 6.5.1.4 校验特性

a)测试项目说明

利用电子校准件对指定矢量网络分析仪进行校准,校准和修正完成后连接指定校验件对 校验件性能进行测试,测试结果与校验件额定性能指标对比。质量越高,两者的偏差越小。

本项目测试矢量网络分析仪经过电子校准件校准和误差修正后的校验特性。

b)测试框图及测试仪器和设备

测试所需的仪器设备见表6.5。

c)测试步骤

(1) 打开矢量网络分析仪电源, 如图6.1连接电子校准件和矢量网络分析仪, 预热30 分钟以上;

(2) 根据被测试电子校准件的工作频率范围设置矢量网络分析仪的频率范围,并按照 校验件定标频率设置相应的频率点,中频带宽100Hz、测试端口输出功率0dBm,对矢量 网络分析仪进行电子校准;

(3) 校准完毕,移去电子校准件,在校准端口之间连接校验件失配空气线;

#### **6.5** 性能特性测试

(4) 设置矢量网络分析仪测量参数为S11,并设置显示格式为线性幅度,单次触发;

(5) 分频段读取S11测试曲线值,获取测量数据与该失配空气线对应额定幅度的差值, 记录差值的最大绝对值;

(6) 设置矢量网络分析仪测量参数为S22,并设置显示格式为线性幅度,单次触发;

(7) 获取测试数值与校验件失配空气线对应额定幅度的差值,记录最大绝对值;

(8) 移去失配空气线,在校准端口之间连接校验件匹配空气线;

(9) 设置矢量网络分析仪测量参数为S21,设置显示格式为相位,单次触发;

(10) 分频段读取S21测试曲线值,分别获取该曲线测量数据与校验件匹配空气线额 定相位的差值,分别记录相位差值的最大绝对值;

(11) 设置矢量网络分析仪测量参数为S12,设置显示格式为相位,单次触发;

(12) 分频段读取S12测试曲线值,分别获取该曲线测量数据与校验件匹配空气线额 定相位的差值,分别记录相位最大绝对值;

(13) 移去失配空气线,在校准端口之间连接校验件衰减器;

(14) 设置矢量网络分析仪测量参数为S11,设置显示格式为对数幅度,单次触发;

(15) 测量衰减器线性幅度与校验件衰减器额定幅度差值的最大绝对值;

(16) 设置矢量网络分析仪测量参数为S22,设置显示格式为对数幅度,单次触发;

(17) 测量衰减器线性幅度与校验件衰减器额定幅度差值的最大绝对值;

d)测试记录和数据处理

在相同频段内取绝对值较大的值作为被测试校验指标,将校验指标填入性能特性测试记 录表格对应位置。

### <span id="page-57-0"></span>6.5.2 性能特性测试推荐仪器

测试仪器需事先安装系列电子校准件配套软件和硬件驱动。

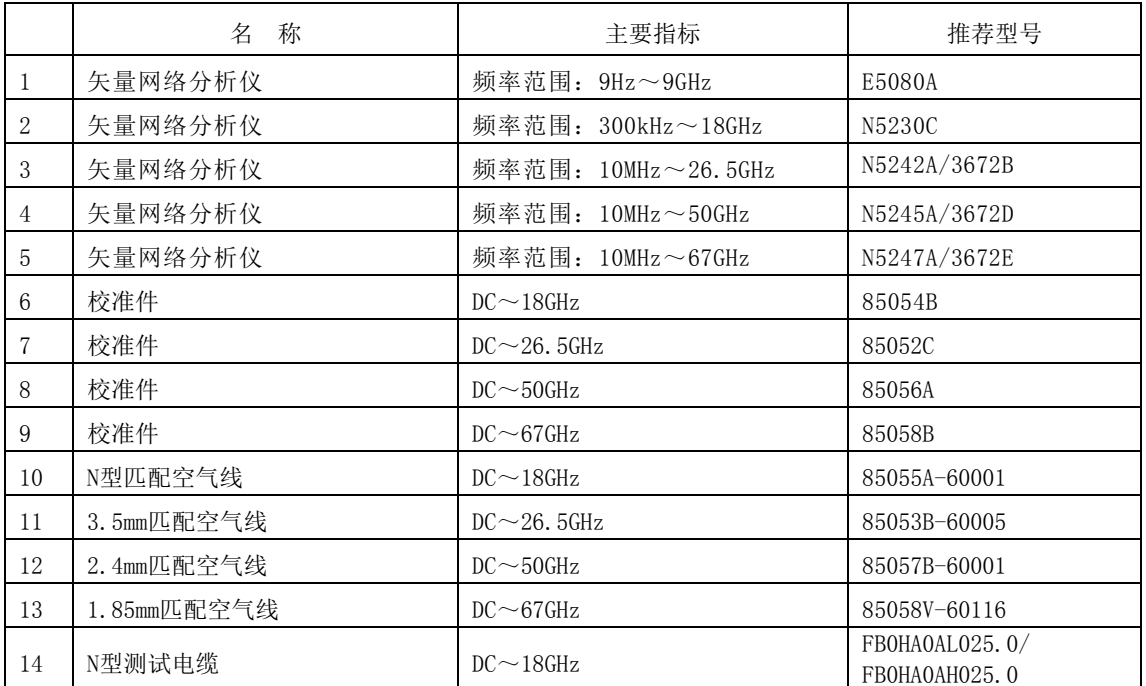

#### 表 6.5 测试仪器设备

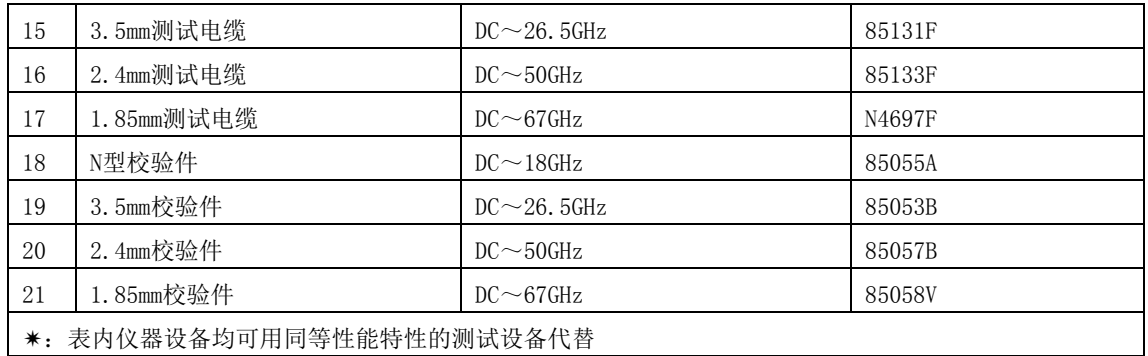